Server Administrator バージョン 8.2 インストールガイド - Microsoft Windows

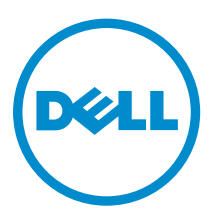

# メモ、注意、警告

■ メモ: メモでは、コンピュータを使いやすくするための重要な情報を説明しています。

注意: 注意では、ハードウェアの損傷やデータの損失の可能性を示し、その問題を回避するための方法 ╱╲ を説明しています。

警告: 警告では、物的損害、けが、または死亡の原因となる可能性があることを示しています。

# 著作権

Copyright **©** 2015 Dell Inc. All rights reserved. この製品は、米国および国際著作権法、ならびに米国および国際知的財産 法で保護されています。Dell™、およびデルのロゴは、米国および / またはその他管轄区域における Dell Inc. の商標です。 本書で使用されているその他すべての商標および名称は、各社の商標である場合があります。

2015 - 09

Rev. A01

# 目次

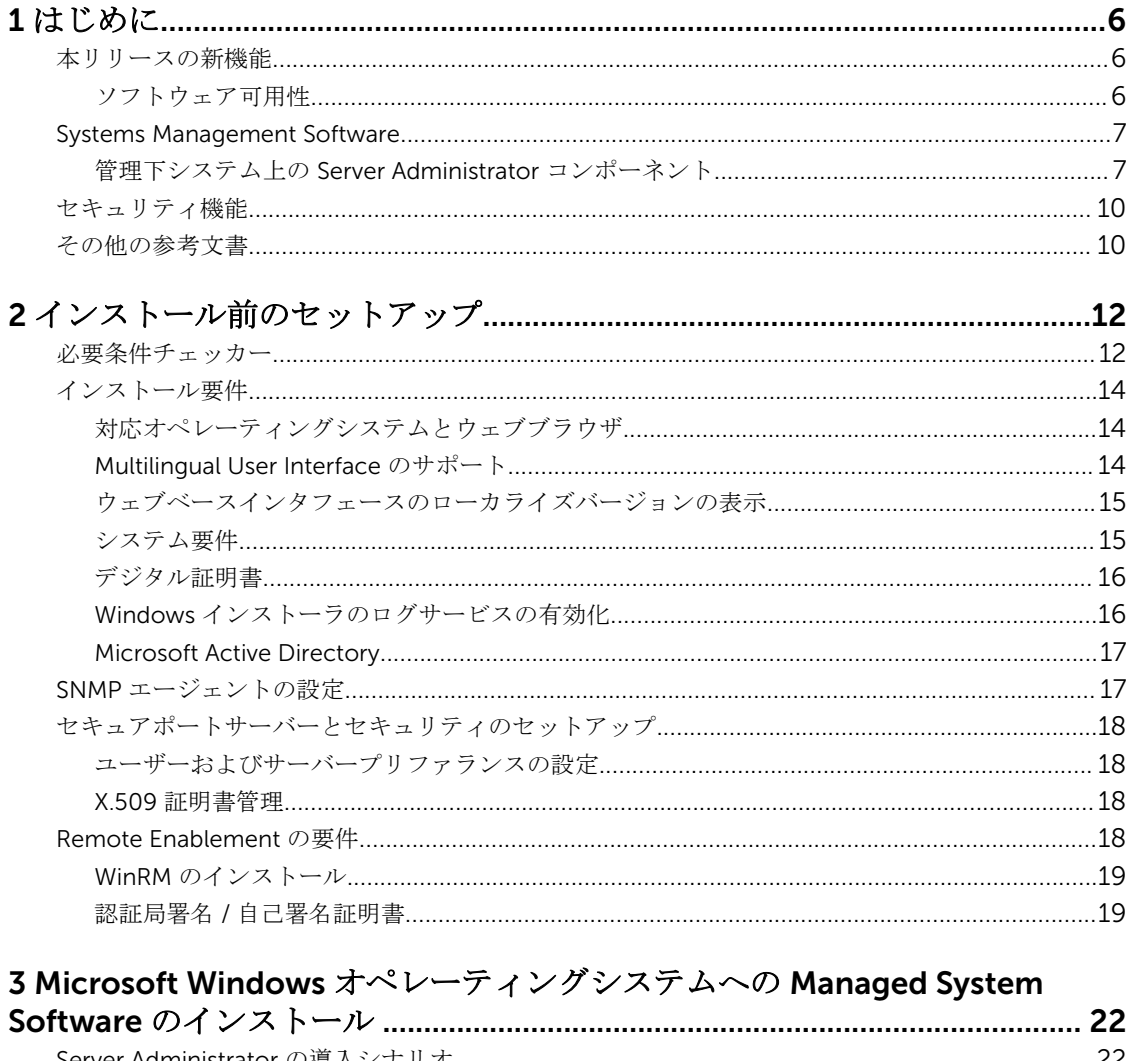

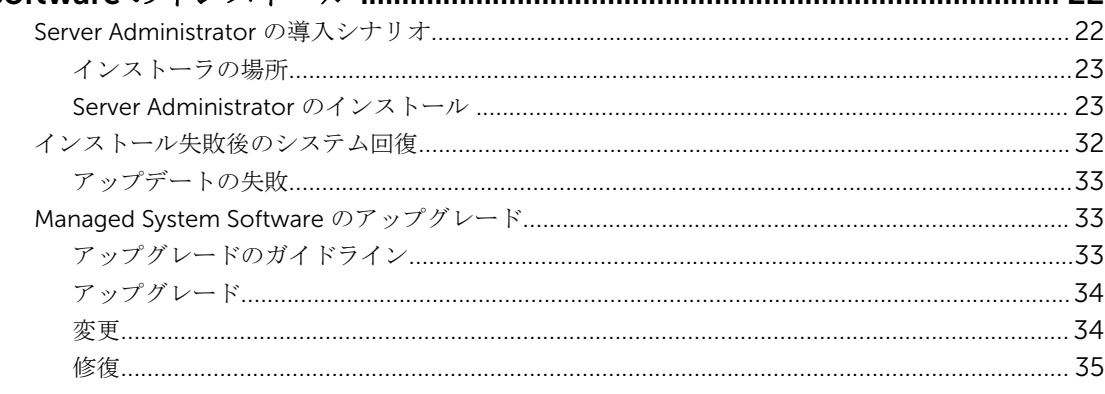

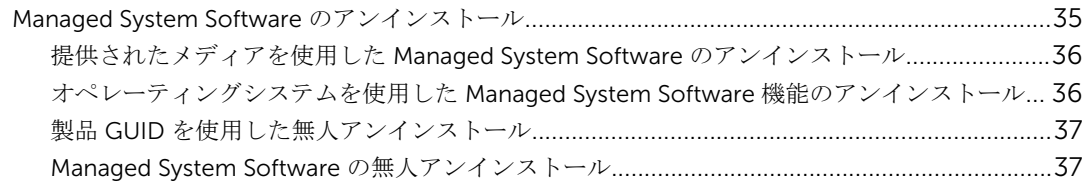

# [4 Microsoft Windows Server 2008 Core](#page-37-0) および Microsoft Hyper-V

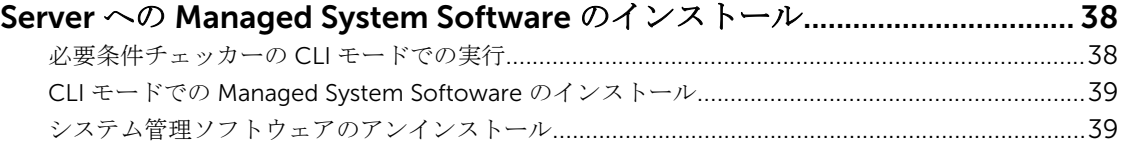

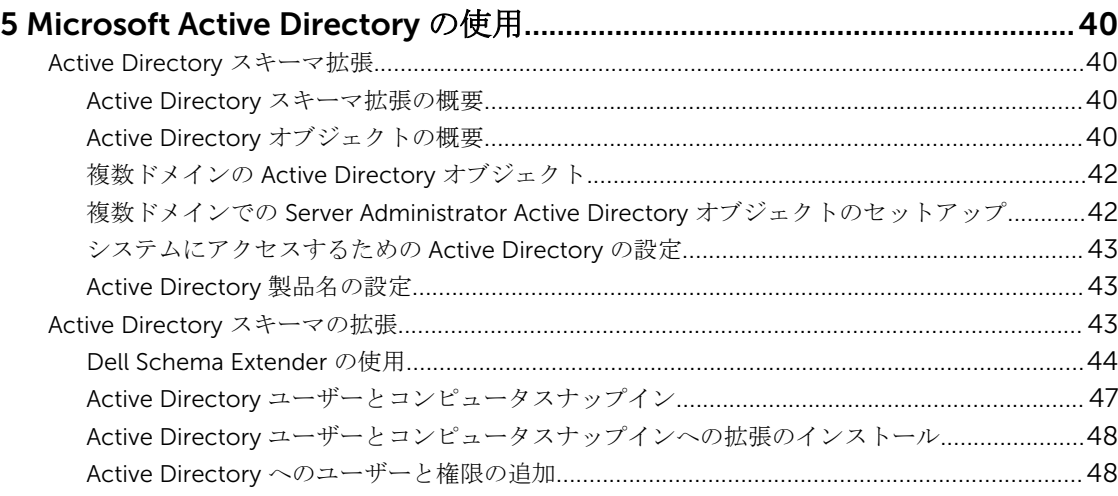

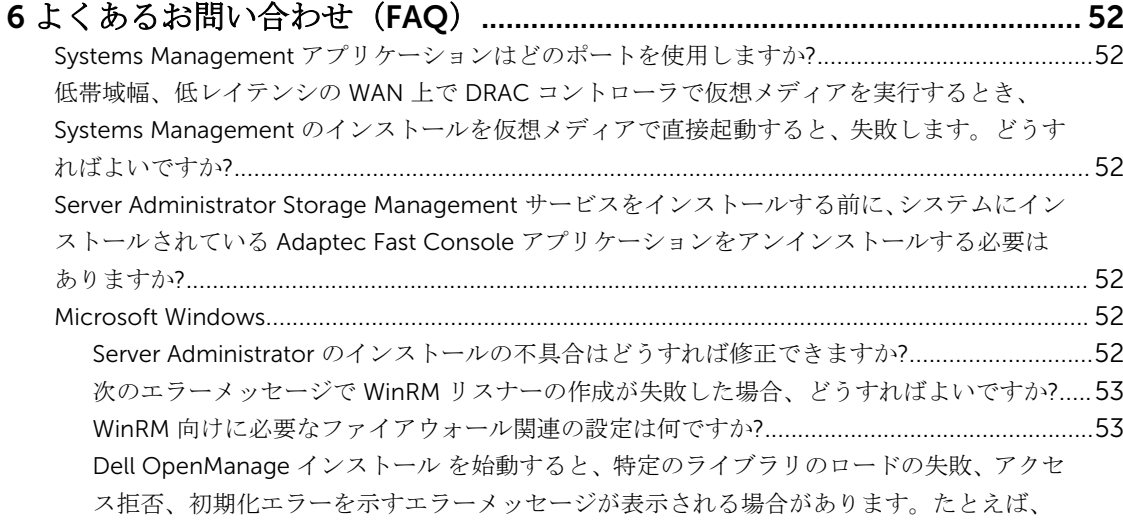

Dell OpenManage インストール中のインストールの失敗は、「failed to load OMIL32.DLL. (OMIL32.DLL のロードに失敗しました)」です。どうすればよいですか?..................................53

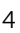

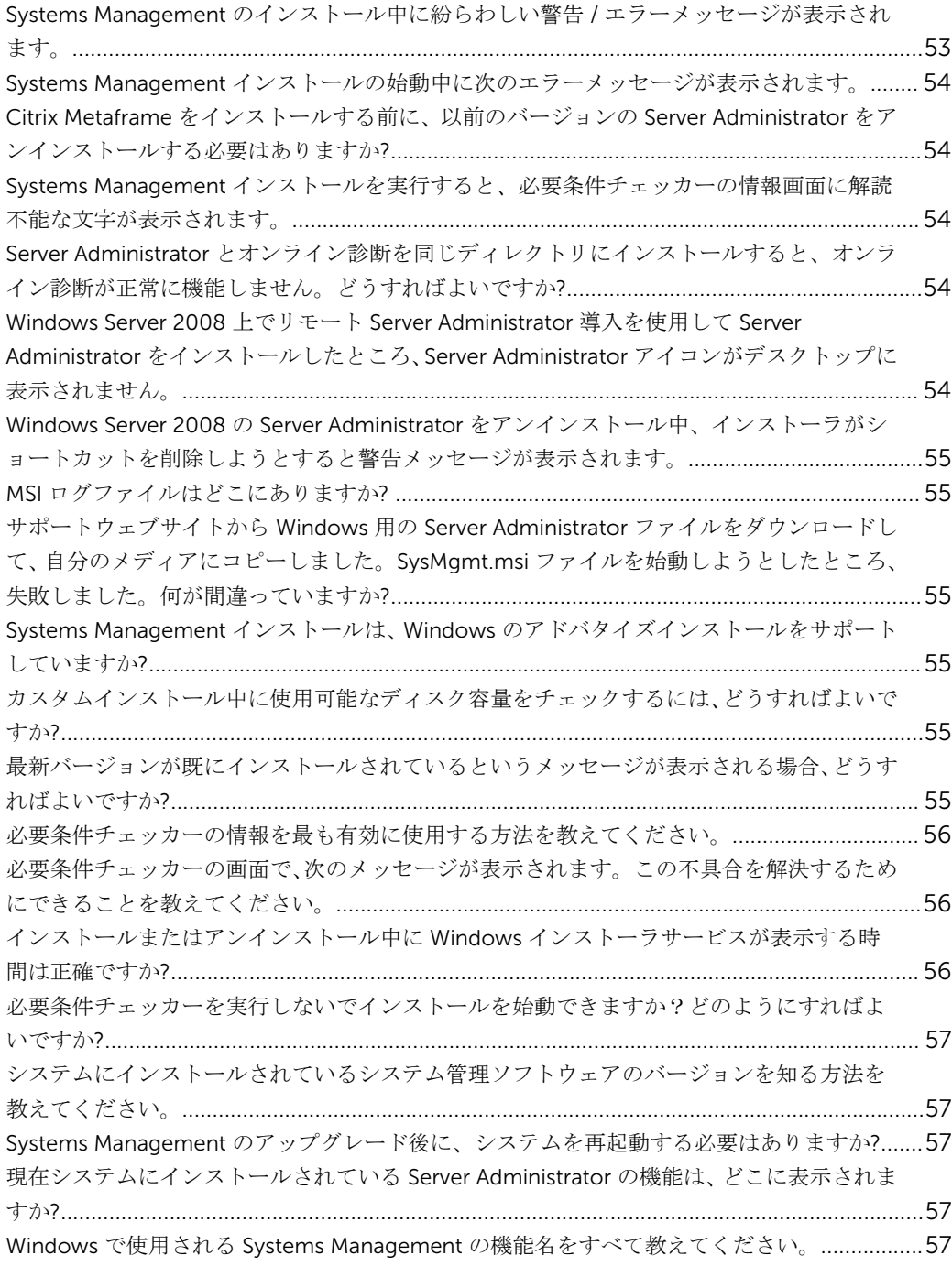

# <span id="page-5-0"></span>はじめに

本トピックには、次に関する説明が記載されています。

- 管理下システムへの Server Administrator のインストール。
- Remote Enablement 機能のインストールと使用。
- Server Administrator Web Server を使用したリモートシステムの管理。
- 導入およびアップグレード前、およびその最中におけるシステムの設定。

メモ: 管理ステーションと管理下システムソフトウェアを同じシステムにインストールする場合は、シ Ű ステムの競合を避けるために、同じバージョンのソフトウェアをインストールしてください。

1

# 本リリースの新機能

Server Administrator の本リリースに新しく追加された主な機能は次のとおりです。

- 次のサーバーのサポート。
	- PowerEdge R330
	- PowerEdge R230
	- PowerEdge T330
	- PowerEdge T130
- 次のウェブブラウザのサポート:
	- Google Chrome 42
	- Mozilla Firefox 37
	- Safari 7.1 および 8.0

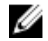

メモ: サポートされるオペレーティングシステムおよびサーバーのリストについては、dell.com/ openmanagemanuals で必要なバージョンの OpenManage ソフトウェア にある『OpenManage ソフ トウェアサポートマトリクス』 を参照してください。

# ソフトウェア可用性

Server Administrator ソフトウェアは次からインストールすることができます。

- 『Systems Management Tools and Documentation』DVD
- サポートサイト 詳細については、dell.com/support/homeを参照してください。

# <span id="page-6-0"></span>Systems Management Software

Systems Management Software は、プロアクティブな監視、通知、およびリモートアクセスでのシステム管 理を可能にするアプリケーションスイートです。

Systems Management Software は、次の 2 枚の DVD で構成されています。

- 『*Systems Management* ツールとマニュアル』*DVD*
- *Server Update Utility*

**グモ:** これらの DVD の詳細については、『Systems Management Tools And Documentation < バージョ ン番号 > インストールガイド』を参照してください。

# 管理下システム上の Server Administrator コンポーネント

セットアッププログラムでは、次のオプションが提供されます。

- カスタムセットアップ
- 標準セットアップ

カスタムセットアップオプションを使用すると、インストールするソフトウェアコンポーネントを選択する ことができます。この表は、カスタムインストール中にインストールできる、さまざまな Managed System Software コンポーネントをリストしています。

| コンポーネント                            | インストールされる機能 導入シナリオ                              |                                                                                                    | インストールするシステ                                                                                                    |
|------------------------------------|-------------------------------------------------|----------------------------------------------------------------------------------------------------|----------------------------------------------------------------------------------------------------|
| Server Administrator<br>Web Server | ベースのシステム管理機 管理下システムへの物理<br>能。                   | システムをローカルまた 管理下システムをリモー 任意のシステム。例えば<br>はリモートで管理するこ トで監視する場合にの ノートブックやデスクト<br>とを可能にする、ウェブ み、インストールします。 ップです。<br>的なアクセスは必要あり<br>ません。                                                                                                    |                                                                                                    |
| Server Instrumentation             | Server Administrator<br>Instrumentation Service | 管理下システムとしてシ<br>ステムを使用するために テムのリストは、<br>インストールします。<br>Server Instrumentation<br>および Server<br>Administrator Web<br>Server のインストールに<br>よって、Server<br>Administrator がインス<br>トールされます。モニ<br>タ、設定、およびシステ<br>ムの管理をするために<br>Server Administrator を<br>使用します。 | 対応システム。対応シス<br>dell.com/support/<br>manuals $\oslash$ [Systems]<br>Software サポートマトリ<br>クス』を参照してくださ<br>$V_{\alpha}$ |

表 1. Managed System Software のコンポーネント

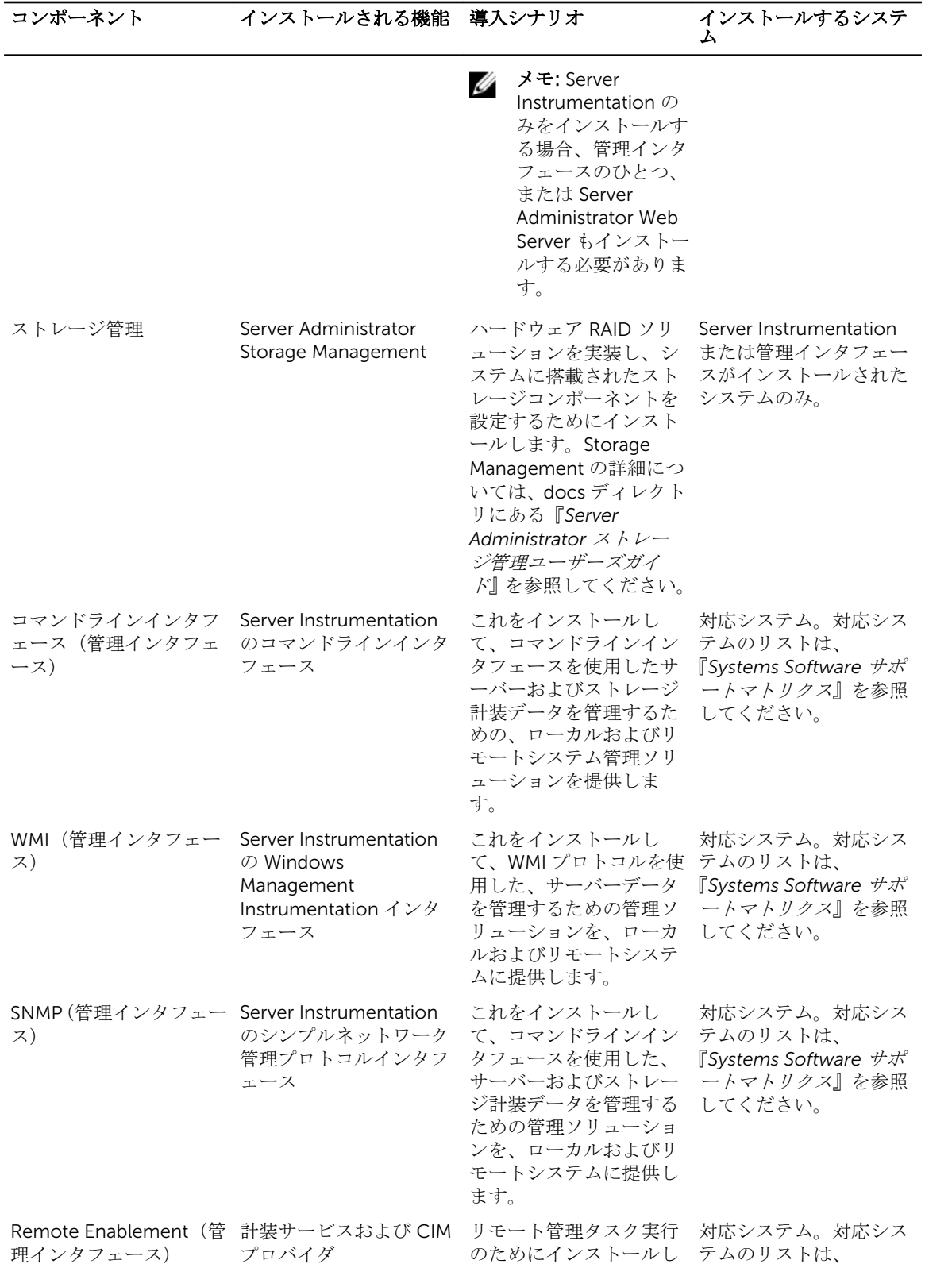

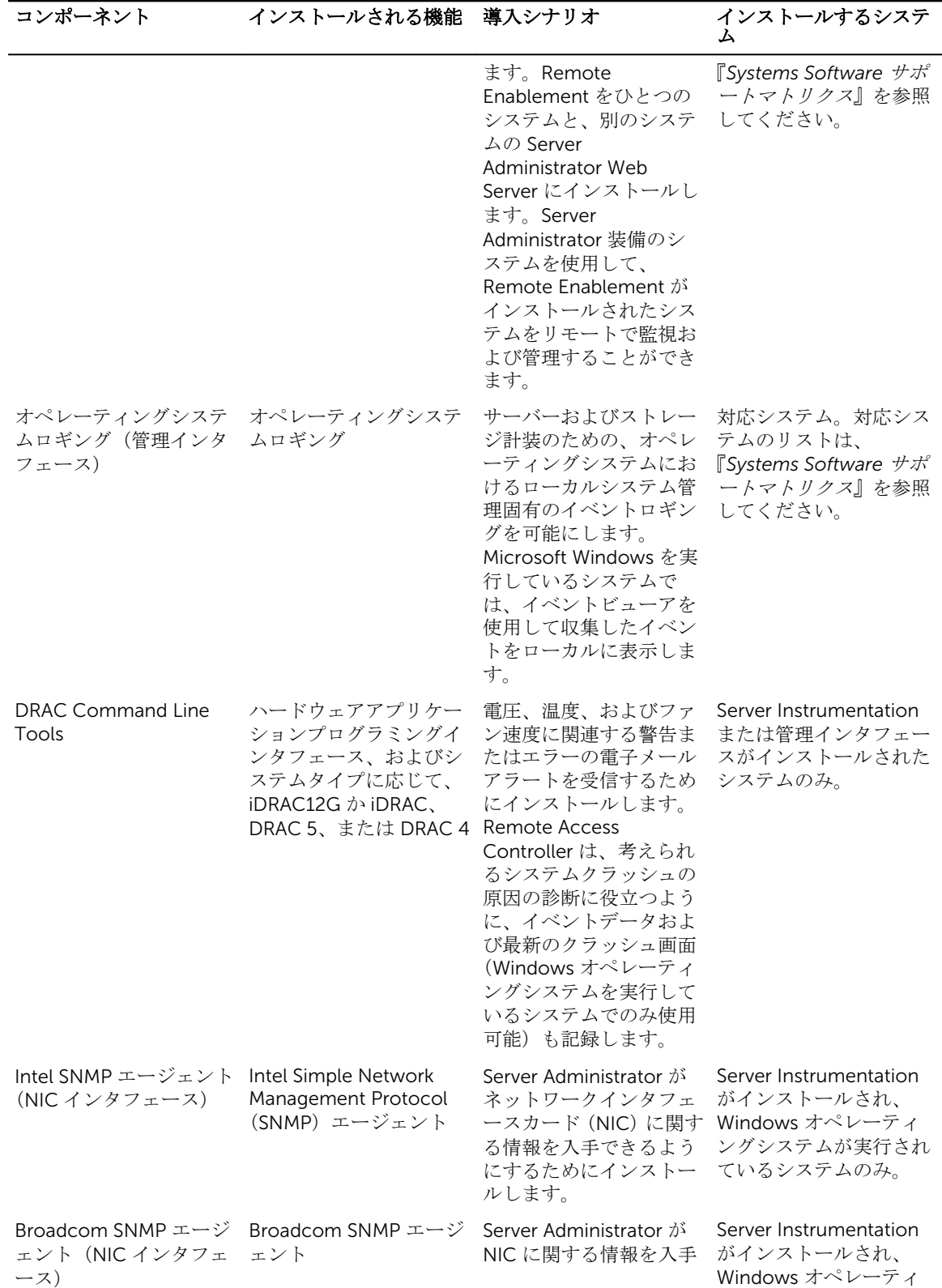

<span id="page-9-0"></span>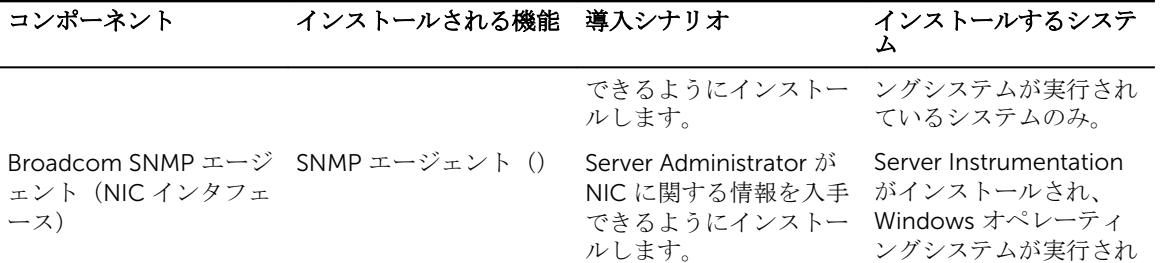

ているシステムのみ。

# セキュリティ機能

Systems Management Software のコンポーネントは、次のセキュリティ機能を提供しています。

- 異なる特権レベルを使用した、またはオプションの Microsoft Active Directory を使用した、オペレーテ ィングシステムからのユーザーに対する認証。
- ウェブベースのインタフェースまたはコマンドラインインタフェース(CLI)を使用したユーザー ID と パスワードの設定(ほとんどの場合)。
- SSL 暗号化(オートネゴシエート および 128 ビット以上)。

 $\mathbb{Z}$  メモ: Telnet は SSL 暗号化をサポートしていません。

- ウェブベースのインタフェースを使用したセッションタイムアウト設定(分単位)。
- Systems Management Software の、ファイアウォールを経由したリモートデバイスへの接続を可能にす る、ポート設定。

メモ: 各種 Systems Management Software が使用するポートについては、各コンポーネント用のユー Ø ザーガイドを参照してください。

セキュリティ管理の詳細については、dell.com/openmanagemanuals にある『Server Administrator ユーザ ーズガイド』を参照してください。

# その他の参考文書

詳細情報は本ガイドの他に、次のガイドにアクセスしてください。

- 『Lifecycle Controller 2 バージョン 1.00.00 ユーザーズガイド』は、Lifecycle Controller の使用について 説明しています。
- 『Management Console ユーザーズガイド』は、Management Console のインストール、設定、使用に ついて説明しています。
- 『Systems Build および Update Utility ユーザーズガイ』では、システムビルドおよびアップデートユーテ ィリティの使用について説明しています。
- 『システムソフトウェアサポートマトリックス』は、各種システム、これらのシステムでサポートされて いるオペレーティングシステム、これらのシステムにインストールできる コンポーネントについて説明 しています。
- 『Server Administrator ユーザーズガイド』は、Server Administrator のインストールと使い方について説 明しています。
- 『Server Administrator SNMP リファレンスガイド』では、SNMP の管理情報ベース (MIB) について説明 しています。
- 『Server Administrator CIM リファレンスガイド』では、標準の Management Object Format (MOF) フ ァイルの拡張子である、Common Information Model(CIM)プロバイダについて説明しています。この ガイドは、サポートされる管理オブジェクトのクラスについて説明しています。
- 『Server Administrator メッセージリファレンスガイド』では、Server Administrator ホームページ警告ロ グ、またはオペレーティングシステムのイベントビューアに表示されるメッセージを記載しています。こ のガイドは、Server Administrator に表示される各警告メッセージのテキスト、重大度、および原因につ いて説明しています。
- 『Server Administrator コマンドラインインタフェースガイド』は、システムステータスの表示、ログへの アクセス、レポートの作成、コンポーネントの各種パラメータの設定、重要なしきい値の設定などを CLI コマンドを使って実行する方法のほか、Server Administrator のコマンドラインインタフェースにつ いても詳しく説明しています。
- 『Remote Access Controller 5 ユーザーズガイド』では、DRAC 5 コントローラのインストールと設定方 法、および DRAC 5 を使用した作動不能システムへのリモートでのアクセス方法について詳しく説明し ています。
- 『*Integrated Remote Access Controller* ユーザーズガイド』では、システムとその共有リソースをネット ワークを介してリモートから管理 / 監視するために組み込まれた Dell Remote Access Controller の設定 と使用法について詳しく説明しています。
- 『*Update Packages* ユーザーズガイド』は、システムアップデート対策の一環として、Windows および Linux 用 Update Packages の入手と使用法について説明しています。
- 『Server Update Utility ユーザーズガイド』は、Server Update Utility の使用についての情報を提供しま す。
- 『*Systems Management* ツールとマニュアル』DVD には、メディア上にあるアプリケーションの readme ファイルが含まれます。

■メモ: 製品が予期した通りに動作しない、または本書で説明されている手順が理解できない場合は、シ ステムの『ハードウェアオーナーズマニュアル』で「困ったときは」を参照してください。

# <span id="page-11-0"></span>インストール前のセットアップ

Server Administrator をインストールする前に、次のタスクを実行してください。

- オペレーティングシステムのインストール手順をお読みください。
- 「[インストール要件」](#page-13-0)を読み、ご使用のシステムが最小要件を満たしていることを確認してください。
- 該当する readme ファイルおよび『*Systems Software* サポートマトリクス』をお読みください。
- Server Administrator アプリケーションをインストールする前に、システムで実行されているすべてのア プリケーションを閉じてください。

# 必要条件チェッカー

setup.exe (場所は \SYSMGMT\srvadmin\windows)は、必要条件チェッカープログラムを開始します。必 要条件チェッカープログラムは、実際のインストールを開始せずにソフトウェアコンポーネントの必要条件 を調べます。このプログラムは、ソフトウェア機能のインストールおよび動作に影響する可能性のあるシス テムのハードウェアおよびソフトウェアに関する情報が記載された状態ウィンドウを表示します。

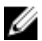

メモ: シンプルネットワーク管理プロトコル (SNMP) 対応のエージェントを使用するには、Server Administrator のインストール前または後に、SNMP 標準用のオペレーティングシステムサポートをイ ンストールします。SNMP のインストールの詳細に関しては、システムで実行中のオペレーティングシ ステムのインストール手順をお読みください。

『*Systems Management Tools and Documentation*』DVD の SYSMGMT\srvadmin\windows\PreReqChecker ディレクトリにある runprereqchecks.exe /s を実行して、必要条件チェッカーをサイレントに実行し ます。必要条件チェッカーの実行後、HTML ファイル (omprereq.htm) が %Temp% ディレクトリに作成さ れます。このファイルには、必要条件チェックの結果が含まれています。Temp ディレクトリは、X: \Documents and Settings\username\Local Settings\Temp にあります。%TEMP% を見つけるには、コマ ンドラインプロンプトに移動し、echo %TEMP% を入力します。

結果は、管理下システムの HKEY\_LOCAL\_MACHINE\Software\Dell Computer Corporation\OpenManage \PreReqChecks\MN\ キーに書き込まれます。

必要条件チェッカーをサイレントに実行している間、runprereqchecks.exe からの戻りコードは、すべての ソフトウェア製品の重大度の最も高い状態と関連する番号です。戻りコード番号は、レジストリで使用され る番号と同じです。次の表で戻りコードについて説明します。

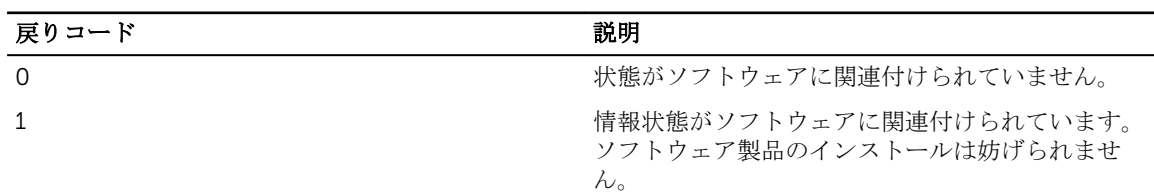

#### 表 2. 必要条件チェッカーがサイレントに実行されている間の戻りコード

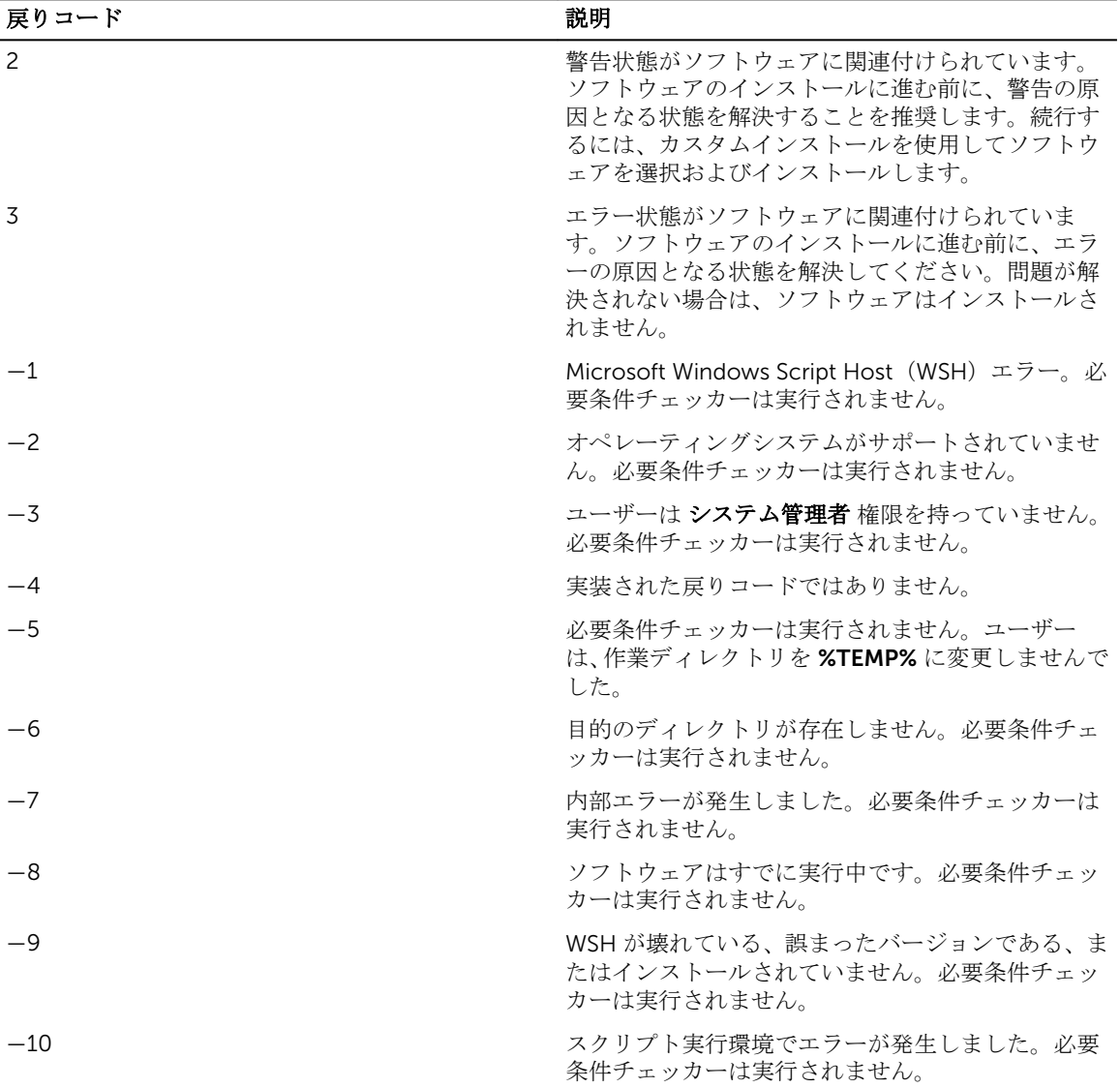

■ メモ: 負の戻りコード (-1~-10) は、必要条件チェッカーツールの実行の失敗を示します。負の戻りコ ードの推定原因にはソフトウェアポリシーの制限、スクリプトの制限、フォルダのアクセス許可がな い、およびサイズの制限が含まれます。

メモ: 戻りコードが2または3の場合は、Windows の一時フォルダ %TEMP% にある omprereq.htm ファイルを調べることをお勧めします。%TEMP% を見つけるには、echo %TEMP% を実行します。

必要条件チェッカーから2の戻り値が返される一般的な理由:

- ストレージコントローラまたはドライバの 1 つに古いファームウェアまたはドライバがある。 firmwaredriverversions\_<lang>.html (ここにある <*lang*> は language(言語)の略語です)、または %TEMP% フォルダにある firmwaredriverversions.txt を参照してください。%TEMP% を見つけるには、 echo %TEMP% を実行します。
- システムでデバイスが検知されない限り、RAC コンポーネントソフトウェアバージョン 4 がデフォルト インストールに選択されない。この場合、必要条件チェッカーは警告メッセージを生成します。
- <span id="page-13-0"></span>• Intel および Broadcom エージェントは、システムで対応するデバイスが検知された場合にのみ、デフォ ルトインストールで選択される。対応するデバイスが見つからない場合、必要条件チェッカーは警告メッ セージを生成します。
- システムで実行しているドメイン名システム (DNS) または Windows Internet Name Service (WINS) サーバーが、RAC ソフトウェアの警告状態の原因になる可能性がある。詳細については、Server Administrator の readme の関連する項を参照してください。
- 管理下システム RAC コンポーネントおよび管理ステーション RAC コンポーネントを同じシステムにイ ンストールしない。必要な機能を提供するように、管理下システム RAC コンポーネントだけをインスト ールします。

必要条件チェッカーから3(エラー)の戻りコードが返される一般的な理由:

- ビルトイン管理者、ドメイン管理者、または Domain Admins グループか Domain Users グループに所 属するユーザーとしてログインしていない。
- MSI パッケージが破損しているか、必要な XML ファイルの 1 つが破損している。
- DVD からコピーしている間のエラー、またはネットワーク共有からコピーしている間のネットワーク問 題。
- 別の MSI パッケージインストールが現在実行中、または再起動が保留中であることを必要条件チェッカ ーが検知している。HKEY\_LOCAL\_MACHINE\\SOFTWARE\\Microsoft\Windows\CurrentVersion \Installer\InProgress は、別の MSI パッケージインストールが進行中であることを示します。 HKEY\_LOCAL\_MACHINE\\SYSTEM\\CurrentControlSet\\Control\\Session Manager\ \PendingFileRenameOperations は、再起動が保留中であることを示します。
- 特定のコンポーネントのインストールが無効になっているため、Windows Server 2008 Core の 64 ビッ ト版を実行している。

Systems Management ソフトウェアコンポーネントのインストールを行う前に、すべてのエラーまたは警告 が解決されていることを確認してください。

関連リンク

[カスタマイズ用パラメータ](#page-29-0)

# インストール要件

本項では、Server Administrator の一般的な要件を説明し、対応オペレーティングシステムおよびウェブブラ ウザについての情報を提供します。

■ メモ: オペレーティングシステム固有の必要条件がインストール手順として記載されています。

# 対応オペレーティングシステムとウェブブラウザ

対応オペレーティングシステムとウェブブラウザについての情報は、『*Systems Software* サポートマトリク <sup>ス</sup>』を参照してください。

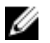

メモ: ウェブブラウザがローカルアドレス用のプロキシサーバーをバイパスするように設定されている ことを確認してください。

### Multilingual User Interface のサポート

このインストーラは、次のオペレーティングシステムで使用可能な Multilingual User Interface (MUI)のサ ポートを提供します。

• Windows Server 2008 (32 ビットおよび 64 ビット)

- <span id="page-14-0"></span>• Windows Server 2008  $(64 \text{ Ev})$  R2
- Windows Server 2008  $(64 \text{ E})$   $\rightarrow$  R2 SP1
- Windows Small Business Server 2011 (64 ビット)
- Windows Server 2012 (32 ビットおよび 64 ビット)
- Windows Server 2012  $(64 \text{ Ev})$  R2

MUI Pack は、対応 Windows オペレーティングシステムの英語バージョンに追加できる言語固有リソースフ ァイルのセットです。インストーラは、6 つの言語(英語、ドイツ語、スペイン語、フランス語、簡体字中 国語、および日本語)のみをサポートします。

## ウェブベースインタフェースのローカライズバージョンの表示

Windows でローカライズバージョンのウェブインタフェースを表示するには、コントロールパネル で 地域 と言語のオプション を選択します。

### システム要件

管理する各システムに Server Administrator をインストールします。Server Administrator が実行されてい るシステムは、対応ウェブブラウザを使用してローカルまたはリモートで管理できます。

### 管理下システム要件

- 対応オペレーティングシステムおよびウェブブラウザのうち 1 つ。
- 最低 2GB の RAM。
- 最低 512MB の空きハードディスクドライブ容量。
- システム管理者権限。
- リモートシステム管理を円滑にするための、管理下システムおよびリモートシステムにおける TCP/IP 接 続。
- 対応システム管理プロトコル規格のうち 1 つ。
- 最小画面解像度が 800 x 600 のモニタ。推奨される画面解像度は最小 1024 x 768 です。
- Server Administrator Remote Access Controller サービスは、管理下システムにインストールされたリモ ートアクセスコントローラ(RAC)を必要とします。完全なソフトウェアおよびハードウェア要件につい ては、『*Remote Access Controller* ユーザーズガイド』を参照してください。

メモ: 管理下システムが RAC インストールのすべての必要条件を満たす場合、RAC ソフトウェアは Ø 標準セットアップ インストールオプションの一部としてインストールされます。

• Server Administrator Storage Management Service は、管理下システムにインストールされた Server Administrator を必要とします。完全なソフトウェアおよびハードウェア要件については、『*Server Administrator Storage Management* ユーザーズガイド』を参照してください。

関連リンク :

メモ: MUI Pack が簡体字中国語などの非ユニコード言語に設定された場合は、システムロケールを簡体 Ø 字中国語に設定してください。これにより、必要条件チェッカーのメッセージの表示が有効になりま す。これは、システムロケール(XP では Unicode 対応でないプログラムの言語とも呼ばれます)がア プリケーションの言語に一致するよう設定された場合のみ、非ユニコードアプリケーションが実行され るためです。

### <span id="page-15-0"></span>対応システム管理プロトコル標準

管理ステーションまたは Managed System Software をインストールする前に、対応システム管理プロトコル を管理下システムにインストールします。対応 Windows オペレーティングシステムでは、Systems Management Software は次をサポートします。

- Common Information Model (CIM) /Windows Management Instrumentation (WMI)
- 簡易ネットワーク管理プロトコル(SNMP)

オペレーティングシステム付属の SNMP パッケージをインストールします。Server Administrator のインス トール後に SNMP がインストールされた場合は、Server Administrator サービスを再起動します。

■ メモ: 管理下システムに対応システム管理プロトコル標準をインストールする方法については、オペレ ーティングシステムのマニュアルを参照してください。

次の表は、各対応オペレーティングシステムでのシステム管理標準の使用可能状況について示しています。

表 3. オペレーティングシステム別のシステム管理プロトコルの使用可能状況

| オペレーティングシステム | snmp            | <b>CIM/WMI</b> |
|--------------|-----------------|----------------|
|              |                 |                |
| ティングシステム     | ストールメディアから使用可能で |                |
|              | ⊣               |                |

## デジタル証明書

Microsoft 向けのすべての Server Administrator パッケージは、インストールパッケージの整合性を保証する ために役に立つ証明書でデジタル署名されます。これらのパッケージが他の方法で再パッケージ化、編集、 または操作された場合は、デジタル署名が無効になります。この操作の結果、インストールパッケージはサ ポートされず、必要条件チェッカーはソフトウェアのインストールを許可しません。

# Windows インストーラのログサービスの有効化

Windows には、Windows インストーラの問題の診断に役立つ、レジストリによって有効になるログ記録サ ービスが含まれています。

サイレントインストール中にこのログ記録サービスを有効にするには、レジストリエディタを開いて次のパ スとキーを作成します。

HKEY\_LOCAL\_MACHINE\Software\Policies\Microsoft\Windows\Installer Req\_SZ:  $LoggIng$  Value: voicewarmup

値フィールドの文字の順序は任意です。各文字により、異なるログ記録モードが有効になります。MSI バー ジョン 3.1 では、各文字の実際の機能は次のとおりです。

- v 冗長出力
- o ディスク容量不足メッセージ
- i 状態メッセージ
- c 初期 UI パラメータ
- e すべてのエラーメッセージ

<span id="page-16-0"></span>w - 致命的でない警告

- a 処置の開始
- r 処置固有の記録
- m メモリ不足または致命的終了の情報
- u ユーザー要求
- p ターミナルプロパティ
- + 既存ファイルに追加
- ! 各行をログにフラッシュ

"\*" - ワイルドカード。v オプションを除くすべての情報をログに記録します。v オプションを含めるには、 「/l\*v」と指定します。

アクティブ化されると、%TEMP% ディレクトリにログファイルが生成されます。このディレクトリに生成さ れるログファイルの一部は次のとおりです。

### • 管理下システムのインストール

### – SysMgmt\_< タイムスタンプ >.log

これらのログファイルは、必要条件チェッカーのユーザーインタフェース (UI) が実行されている場合にデ フォルトで作成されます。

### Microsoft Active Directory

Active Directory サービスソフトウェアを使用する場合は、ネットワークへのアクセスを制御するために Active Directory サービスソフトウェアを設定できます。Active Directory データベースは、リモート管理認 証および承認をサポートするように変更されました。Server Administrator(OMSA)、Integrated Dell Remote Access Controller (iDRAC)、Chassis Management Controller (CMC)、および Remote Access Controllers(RAC)は、Active Directory と連動します。Active Directory を使用して、中央データベースか らユーザーと特権を追加および制御します。

関連リンク:

[Microsoft Active Directory](#page-39-0) の使用

# SNMP エージェントの設定

Systems Management ソフトウェアは、すべての対応オペレーティングシステムで SNMP システム管理標準 をサポートします。SNMP サポートは、オペレーティングシステムによって、またオペレーティングシステ ムがインストールされた方法によって、インストールされている場合とされていない場合があります。 SNMP などの、対応システム管理プロトコル標準は、Systems Management ソフトウェアのインストール前 にインストールする必要があります。

<span id="page-17-0"></span>SNMP エージェントを設定して、コミュニティ名の変更、set 操作の有効化、および管理ステーションへのト ラップの送信を行います。SNMP エージェントの管理アプリケーションとの相互作用を正しく設定するに は、『*Server Administrator* ユーザーズガイド』で説明される手順を実行してください。

関連リンク:

- [インストール要件](#page-13-0)
- [対応システム管理プロトコル標準](#page-15-0)

# セキュアポートサーバーとセキュリティのセットアップ

本項には次のトピックが含まれています。

- ユーザーおよびサーバープリファランスの設定
- X.509 証明書管理

## ユーザーおよびサーバープリファランスの設定

Server Administrator のユーザーおよびセキュアポートサーバーのプリファランスは、各 プリファランス ウ ェブページから設定できます。一般設定 をクリックし、ユーザー タブまたは Web Server タブのいずれかを クリックします。

### X.509 証明書管理

ウェブ証明書は、リモートシステムとの間でやり取りされる ID および情報を、他人が閲覧または変更できな いようにするために必要です。システムのセキュリティを確保するには、新しい X.509 証明書を生成する か、既存の X.509 証明書を再利用するか、あるいは認証局(CA)からルート証明書または証明書チェーンを インポートすることを強くお勧めします。承認された CA には、Verisign、Entrust、Thawte などがありま す。

メモ: 証明書管理を実行するには、システム管理者権限でログインしてください。 W

Server Administrator の X.509 証明書は、プリファランスページから管理できます。一般設定をクリック し、Web Server タブを選択して、X.509 証明書 をクリックします。

### X.509 証明書管理のためのベストプラクティス

Server Administrator 使用中におけるお使いのシステムのセキュリティのため、次を確認してください。

一意のホスト名 Server Administrator がインストールされているすべてのシステムが一意のホスト名 を持つ必要があります。

「localhost」を一意 ホスト名が localhost に設定されたシステムの場合は、ホスト名を一意のホスト名に の名前に変更 変更してください。

# Remote Enablement の要件

Remote Enablement 機能は、現在次のオペレーティングシステムでサポートされています。

- Microsoft Windows
- Microsoft Hyper-V
- <span id="page-18-0"></span>• Hyper-V Server
- Citrix XenServer

Remote Enablement 機能をインストールするには、システムで次を設定します。

- Windows リモート管理(WinRM)
- CA/ 自己署名証明書
- WinRM HTTPS リスナーポート
- WinRM および Windows Management Instrumentation (WMI) Servers 用の認証

# WinRM のインストール

Windows Server 2008 R2、Windows Server 2008 R2 SP1、Windows 7、Windows 8 および Windows Server 2012 では、デフォルトで WinRM 2.0 がインストールされます。Windows Server 2008 では、デフォルトで WinRM 1.1 がインストールされます。

# 認証局署名 / 自己署名証明書

お使いのシステムに Remote Enablement 機能をインストールして設定するには、CA 署名付き証明書または 自己署名証明書 (SelfSSL ツールで生成)が必要になります。

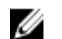

メモ: CA 署名付き証明書の使用をお勧めします。

### CA 署名付き証明書の使用

CA 署名付き証明書を使用するには、次の手順を実行します。

- 1. 有効な CA 署名付き証明書をリクエストします。
- 2. CA 署名付き証明書で HTTP リスナーを作成します。

### 有効な CA 署名付き証明書のリクエスト

有効な CA 署名付き証明書をリクエストするには、次の手順を実行します。

- 1. スタート→ファイル名を指定して実行をクリックします。
- 2. mmc と入力して OK をクリックします。
- 3. ファイル → スナップインの追加と削除 をクリックします。
- 4. 証明書を選択して、追加をクリックします。
- 5. 証明書のスナップイン ダイアログボックスで コンピュータアカウント を選択し、次へ をクリックしま す。
- 6. ローカルコンピュータ を選択して 終了 をクリックします。
- 7. 閉じる をクリックして、OK をクリックします。
- 8. コンソール ウィンドウ の左のナビゲーションペインで 証明書 (ローカルコンピュータ) を展開します。
- 9. 個人を右クリックし、すべてのタスク→新しい証明書を要求を選択します。
- 10. 次へ をクリックします。
- 11. 適切な証明書タイプ ほとんどの場合、コンピュータ を選択し、登録をクリックします。
- 12. 終了 をクリックします。

### 有効な CA 署名証明書を使用した HTTPS リスナーの作成

インストーラを実行し、必要条件チェッカーのリンクをクリックして、HTTPS リスナーを作成します。

■ メモ: デフォルトで HTTP リスナーは有効になっており、ポート 80 でリッスンします。

#### *WinRM* と *WMI* サーバーのユーザー認証の設定

WinRM と WMI サービスへのアクセス権を提供するため、適切なアクセスレベルを持つユーザーを明示的に 追加します。

Ø

メモ: ユーザー認証を設定するには、WinRM および WMI サーバーの場合、システム管理者権限でログ インする必要があります。Windows Server 2008 オペレーティングシステムの場合は、ビルトイン 管 理者、ドメイン管理者、または Domain Admins グループか Domain Users グループに所属するユーザ ーとしてログインする必要があります。

■ メモ: システム管理者は、デフォルトで設定されています。

#### *WinRM*

WinRM サーバーのためのユーザー認証を設定するには、次の手順を実行します。

- 1. スタート→ファイル名を指定して実行をクリックします。
- 2. winrm configsddl と入力し、OKをクリックします。 WinRM 2.0 を使用している場合は、winrm configsddl default と入力します。
- 3. 追加をクリックし、必要なユーザーまたはグループ (ローカル / ドメイン)をリストに追加します。
- 4. 各ユーザーに適切な許可を与え、OK をクリックします。

```
WMI
```
WMI サーバーのためのユーザー認証を設定するには、次の手順を実行します。

- 1. スタート → ファイル名を指定して実行 をクリックします。
- 2. wmimgmt.msc と入力し、OKをクリックします。

Windows Management Infrastructure (WMI) 画面が表示されます。

- 3. 左ペインの WMI コントロール(ローカル) ノードを右クリックし、プロパティ をクリックします。 WMI コントロール (ローカル)のプロパティ画面が表示されます。
- **4. セキュリティ**をクリックし、名前空間ツリーで Root ノードを展開します。
- 5. Root → DCIM → sysman と移動します。
- 6. セキュリティ をクリックします。 セキュリティ 画面が表示されます。
- 7. 追加 をクリックし、必要なユーザーまたはグループ(ローカル/ドメイン)をリストに追加します。
- 8. 各ユーザーに適切な許可を与え、OKをクリックします。
- 9. OK をクリックします。
- 10. Windows Management Infrastructure (WMI) 画面を閉じます。

#### *WinRM* 用の *Windows* ファイアウォールの設定

WinRM 用の Windows ファイアウォールを設定するには、次の手順を実行します。

- 1. コントロールパネルを開きます。
- 2. Windows ファイアウォール をクリックします。
- 3. ]例外 タブをクリックします。
- 4. Windows リモート管理 チェックボックスを選択します。チェックボックスが表示されない場合は、プ ログラムの追加 をクリックして Windows リモート管理を追加します。

### *WinRM* 用のエンベロープサイズの設定

WinRM 用のエンベロープサイズを設定するには、次の手順を実行します。

メモ: WinRM バージョン 2.0 で、WinRM バージョン 2.0 がポート 443 を使用するよう互換性モードを U 有効にします。WinRM バージョン 2.0 は、デフォルトでポート 5986 を使用します。互換性モードを 有効にするには、次のコマンドを入力します。 winrm s winrm/config/Service @{EnableCompatibilityHttpsListener="true"}

- 1. コマンドプロンプトを開きます。
- 2. winrm g winrm/config と入力します。
- 3. MaxEnvelopeSizekb 属性の値を確認します。値が 4608 未満の場合は、次のコマンドを入力します。 winrm s winrm/config @{MaxEnvelopeSizekb="4608"}
- 4. MaxTimeoutms の値を 3 分に設定します。 winrm s winrm/config @{MaxTimeoutms ="180000"}

3

# <span id="page-21-0"></span>Microsoft Windows オペレーティングシス テムへの Managed System Software のイ ンストール

Microsoft Windows では、『Systems Management ツールとマニュアル』DVD を挿入すると、autorun ユー ティリティが表示されます。このユーティリティによって、システムにインストールするシステム管理ソフ トウェアを選択できます。

自動実行プログラムが自動的に開始されない場合、DVD ルートからの自動実行プログラム、または『Systems Management ツールとマニュアル』DVD の SYSMGMT\srvadmin\windows ディレクトリにあるセットアッ ププログラムを使用します。現在サポートされているオペレーティングシステムのリストについては、 『Systems Software サポートマトリクス』を参照してください。

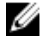

メモ: 『*Systems Management* ツールとマニュアル』DVD を使用して、Managed System Software の 無人およびスクリプト記述されたサイレントインストールを実行します。コマンドラインから機能を インストールおよびアンインストールします。

# Server Administrator の導入シナリオ

Server Administrator は次の方法で インストールできます。

- 任意のシステム(ノートブックまたはデスクトップ)に Server Administrator Web Server をインストー ルし、別の対応システムに Server Instrumentation をインストールします。 この方法では、Server Administrator Web Server は中央のウェブサーバーの役割を果たし、複数の管理下 システムの監視に使用できます。この方法を使用すると、管理下システムでの Server Administrator のフ ットプリントが削減されます。
- 引き続き、Server Administrator Web Server と Server Instrumentation を同じシステム上にインストール します。

次の表には、Server Administrator をインストールして使用する導入シナリオが示されており、さまざまなイ ンストールオプションを選択する際に、正しい選択を行うために役立ちます。

### 表 4. 導入シナリオ

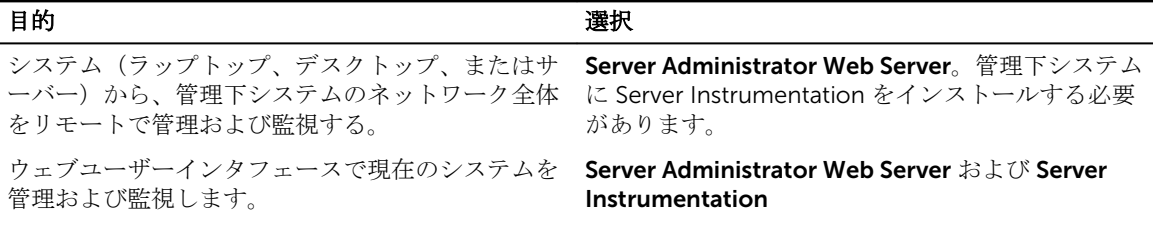

<span id="page-22-0"></span>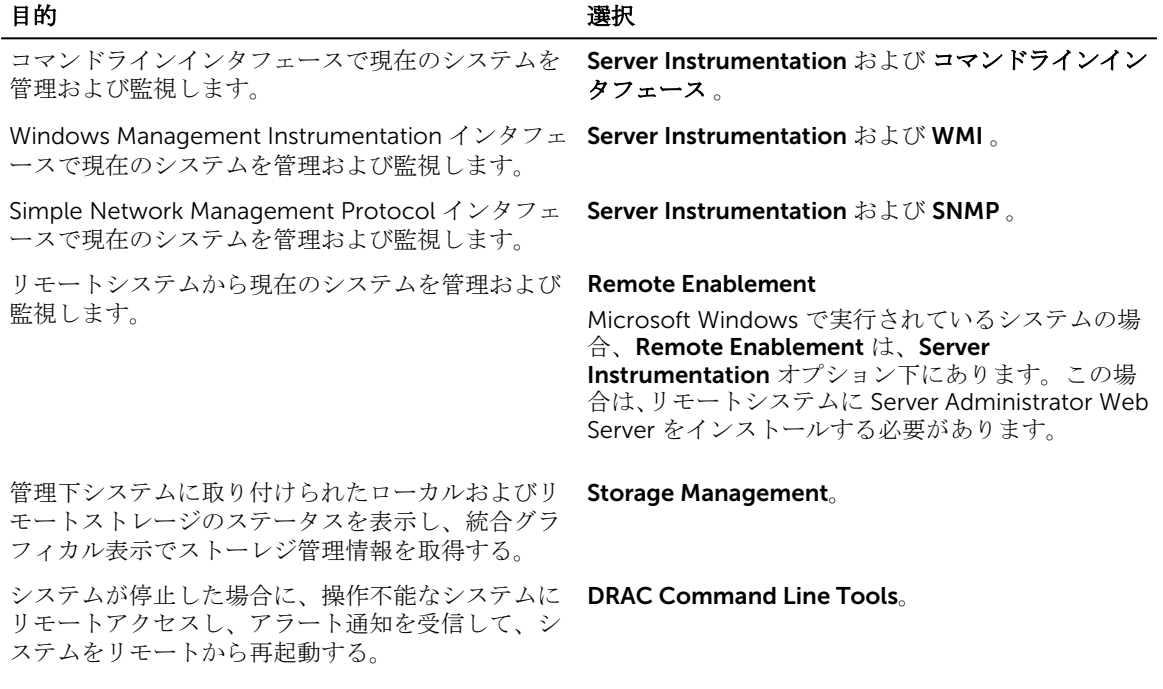

**メモ: Managed System Software** をインストールする前に、オペレーティングシステムメディアを使用 Ø して、管理下システムにシンプルネットワーク管理プロトコル (SNMP) エージェントをインストール する。

# インストーラの場所

32 ビットおよび 64 ビット用のインストーラの場所は、次のとおりです。

- 32 ビット: DVD Drive\SYSMGMT\srvadmin\windows\SystemsManagement\SysMgmt.msi
- 64 ビット: DVD Drive\SYSMGMT\srvadmin\windows\SystemsManagementx64\SysMgmtx64.msi

■ メモ: 1 つのシステムに 32 ビットと 64 ビットを両方インストールすることはできません。

# Server Administrator のインストール

本項では、2 通りのインストールオプションを使用して、Server Administrator およびその他の Managed System Software をインストールする方法を説明します。

- 『*Systems Management* ツールとマニュアル』DVD の \SYSMGMT\srvadmin\windows にあるセットアッ ププログラムを使用。
- Windows インストーラエンジン msiexec.exe を介した無人インストール方法を使用。
- 

メモ: Systems Management のインストールおよびアンインストール中には、SNMP サービスが停止さ れ起動されます。その結果、SNMP に依存する他の第三者サービスも停止します。第三者サービスが停 止された場合は、これらを手動で再起動してください。

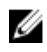

メモ: ブレードシステムの場合は、シャーシに取り付けたサーバーモジュールのそれぞれに Server Administrator をインストールする必要があります。

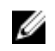

**グ メモ:** サポートされる Windows システムでは、Server Administrator のインストール中に、**メモリ不足** エラーメッセージが表示される場合、インストールを終了してメモリを解放する必要があります。 Server Administrator のインストールを再試行する前に、他のアプリケーションを閉じるか、メモリを 解放するその他のタスクを実行します。

■ メモ: MSI ファイルを使用して ユーザーアカウント制御設定 が高レベルで設定されているシステムに Server Administrator をインストールする場合、 インストールが失敗してメッセージが表示されます: Server Administrator インストールプログラムは HAPI ドライバをインストールできませんで した。管理者としてインストール処理を実行する必要があります。また、次の方法で Server Administrator を正常にインストールすることもできます。

- setup.exe ファイルをクリック、または
- コマンドプロンプト → 管理者として実行 を右クリックして、インストーラコマンドを CLI モード で実行します。 CLI モードの詳細は、「CLI [モードでの管理下システムソフトウェアのインストー](#page-38-0) [ル](#page-38-0)」を参照してください。

セットアッププログラムによって、必要条件チェッカーが呼び出されます。必要条件チェッカーは、システ ムの Peripheral Component Interconnect (PCI) バスを使用して、コントローラカードなどの搭載されてい るハードウェアを検索します。

Systems Management インストーラには、Server Administrator やその他の Managed System Software をイ ンストールするための 標準セットアップ オプションと カスタムセットアップ オプションが用意されていま す。

関連リンク:

- [Server Administrator](#page-21-0) の導入シナリオ
- [オプションのコマンドライン設定](#page-27-0)

### 標準インストール

必要条件チェッカーから Server Administrator のインストールを開始し、標準セットアップ オプションを選 択すると、セットアッププログラムは次の Managed System Software 機能をインストールします。

- Server Administrator Web Server
- Server Instrumentation
- ストレージ管理
- コマンドラインインタフェース
- WMI
- snmp
- オペレーティングシステムロギング
- DRAC Command Line Tools
- Intel SNMP エージェント
- Broadcom SNMP エージェント
- SNMP エージェント ()

標準 インストール中に、固有のハードウェアおよびソフトウェア要件を満たさない個々の管理ステーション サービスは、管理下システムにインストールされません。たとえば、Server Administrator Remote Access Controller サービスソフトウェアモジュールは、管理下システムに Remote Access Controller がインストー ルされていない限り、標準 インストール中にインストールされません。ただし、カスタムセットアップ に移 動し、インストールする DRAC Command Line Tools ソフトウェアモジュールを選択することができます。

<span id="page-24-0"></span>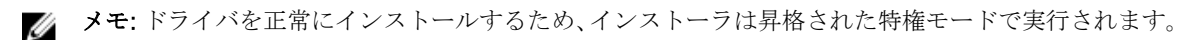

メモ: Remote Enablement 機能は、カスタムセットアップ オプションを介してのみ利用できます。

メモ: Server Administrator のインストールでは、必要な Visual C++ ランタイムコンポーネントの一部 もシステムにインストールされます。

メモ: アラートメッセージのフォーマットを変更するには、 拡張メッセージフォーマット を 標準メッ Ø セージフォーマット から、 カスタムセットアップ オプションを使用します。

### カスタムインストール

次の項では、カスタムセットアップ オプションを使用して Server Administrator やその他の Managed System Software をインストールする方法を説明します。

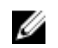

■ メモ: 管理ステーションと管理下システムサービスは、同じディレクトリまたは異なるディレクトリに インストールできます。このディレクトリは、インストール用に選択できます。

■ メモ:ドライバを正常にインストールするため、インストーラは昇格された特権モードで実行されます。

カスタムインストールを実行するには、次の手順を実行します。

- 1. Systems Management Software をインストールするシステムに、ビルトイン管理者、ドメイン管理者、 または Domain Admins グループか Domain Users グループに所属するユーザーとしてログインしま す。
- 2. 開いているアプリケーションをすべて閉じ、アンチウイルススキャンソフトウェアを無効にします。
- 3. 『*Systems Management Tools and Documentation*』DVD をシステムの DVD ドライブに挿入します。 自動実行メニューが表示されます。
- 4. 自動実行メニューから Server Administrator を選択してインストールをクリックします。 Server Administrator の必要条件 ステータス画面が表示され、管理下システムについて必要条件チェッ クを実行します。すべての関連する情報メッセージ、警告メッセージ、またはエラーメッセージが表示 されます。エラーおよび警告の問題があれば、解決します。
- 5. Server Administrator のインストール、変更、修復、または削除 オプションをクリックします。 Server Administrator インストールウィザードへようこそ 画面が表示されます。
- 6. 次へ をクリックします。 ソフトウェア製品ライセンス契約 が表示されます。
- 7. ライセンス契約の条件に同意します をクリックしてから、次へ をクリックします。 セットアップタイプ ダイアログボックスが表示されます。
- 8. カスタム を選択して次へ をクリックします。 カスタムセットアップ ダイアログボックスが表示されます。
- 9. を選択し、必要に応じて、システムにインストールするソフトウェアの機能について説明します。 非対応システムに Server Administrator をインストールする場合は、インストーラに Server Administrator Web Server オプションのみが表示されます。 選択した機能には、その横にハードディスクドライブアイコンが表示されています。選択されていない 機能には、その横に赤い X が付きます。デフォルトでは、必要条件チェッカーがサポートハードウェア がないソフトウェア機能を発見すると、チェッカーはその機能を自動的に無視します。

Managed System Software をインストールするためのデフォルトのディレクトリパスを承認するには、 次へ をクリックします。デフォルトのディレクトリパスを使用しない場合は、変更 をクリックし、 Managed System Software をインストールするディレクトリを参照して、OK をクリックします。

- 10. カスタムセットアップ ダイアログボックスで 次へ をクリックから、インストールのために選択したソ フトウェア機能を確定してください。
	- メモ: インストールプロセスをキャンセルするには、キャンセル をクリックします。インストール が行った変更をロールバックします。インストールプロセスのある時点以降にキャンセルをクリ ックすると、インストールがロールバックを適切に行わない場合があり、システムでのインストー ルが不完全になります。

アラートメッセージタイプの選択 ダイアログボックスが表示されます。

- 11. アラートメッセージタイプの選択 ダイアログボックスから次のオプションのいずれかを選択します。
	- 拡張メッセージフォーマット (推奨)
	- 標準メッセージフォーマット

プログラムのインストール準備完了 ダイアログボックスが表示されます。

- 12. インストール をクリックして、選択したソフトウェア機能をインストールします。 Server Administrator のインストール 画面が表示され、インストール中のソフトウェア機能の状態と進 行状況が提供されます。選択された機能がインストールされた後で、インストールウィザードの完了ダ イアログボックスが表示されます。
- 13. 完了をクリックして Server Administrator のインストールを終了します。

システムを再起動するよう求められた場合は、インストールされた Managed System Software サービス を使用可能にするために次の再起動オプションのいずれかを選択します。

- 今すぐ再起動する
- 後で再起動する
- メモ: インストール中に Remote Enablement を選択した場合は、A provider, WinTunnel, has been registered in the Windows Management Instrumentation namespace ROOT \dcim\sysman to use the LocalSystem account. This account is privileged and the provider may cause a security violation if it does not correctly impersonate user requests. というエラーメッセージが Windows イベントログに記録されま す。このメッセージは無視しても、安全にインストールを続行できます。

関連リンク:

[インストール失敗後のシステム回復](#page-31-0)

### Citrix Application Server を使用した Server Administrator のインストール

Citrix は、インストール時にすべてのハードディスクドライブ文字を再マップします。たとえば、Server Administrator をドライブ C: にインストールし、次に Citrix をインストールする場合は、ドライブ文字 C: が M: に変更されることがあります。この再マップのため、Server Administrator は正常に動作しない場合があ ります。

この問題を回避するには、次のオプションのいずれかを選択します。

オプション 1:

- 1. Server Administrator をアンインストールします。
- 2. Citrix をインストールします。
- **3.** Server Administrator を再インストールします。

オプション 2:

Citrix のインストール後に、コマンド msiexec.exe /fa SysMgmt.msi を入力します。

#### Managed System Software の無人インストールの実行

Systems Management インストーラには、無人インストール用に 標準セットアップ オプションと カスタム セットアップ オプションが用意されています。

無人インストールでは、複数のシステムに Server Administrator を同時にインストールできます。無人イン ストールは、必要な Managed System Software ファイルを含むパッケージを作成することによって実行しま す。また、無人インストールオプションにより、無人インストールに関する情報を設定、確認、および表示 できる複数の機能が提供されます。

無人インストールパッケージは、独立系ソフトウェアベンダー (ISV) のソフトウェア配布ツールを使用して リモートシステムに配布されます。パッケージが配布されると、ソフトウェアをインストールするインスト ールスクリプトが実行されます。

### 標準無人インストールパッケージの作成と配布

標準セットアップ の無人インストールオプションは、無人インストールパッケージとして『*Systems Management* ツールとマニュアル』DVD を使用します。msiexec.exe /i <SysMgmt or SysMgmtx64>.msi /qb コマンドは、DVD にアクセスしてソフトウェアライセンス契約に同意し、選択し たリモートシステムで必要な Server Administrator 機能をすべてインストールします。これらの機能はシス テムのハードウェア構成に基づいて、リモートシステムにインストールされます。

Ø

メモ: 無人インストールが完了した後、Server Administrator のコマンドラインインタフェース(CLI) 機能を使用するために、新しいコンソールウィンドウを開き、そこから CLI コマンドを実行する必要が あります。Server Administrator をインストールしたコンソールウィンドウと同じコンソールウィンド ウからの CLI コマンドの実行は、動作しません。

DVD の全コンテンツを配布するか、ターゲットシステムから DVD イメージの場所にドライブをマッピング すると、リモートシステムで DVD のイメージを使用できるようになります。

標準無人インストールパッケージとして使用するためのドライブのマッピング

- 1. Server Administrator のインストール先となる各リモートシステムで『*Systems Management* ツールと マニュアル』DVD のイメージを共有できます。 このタスクは、DVD を直接共有するか、DVD 全体をドライブにコピーしてコピーを共有することで実 行できます。
- 2. リモートシステムから、手順 1 で説明する共有ドライブへドライブをマップするスクリプトを作成しま す。このスクリプトは、ドライブがマップされた後に、msiexec.exe /i Mapped Drive\<32–bit or 64–bit MSI path on the DVD>/qb を実行する必要があります。
- 3. ISV 配布ソフトウェアを設定して、手順 2 で作成したスクリプトを配布して実行します。
- 4. ISV ソフトウェア配布ツールを使用して、このスクリプトをターゲットシステムに配布します。 スクリプトを実行すると、各リモートシステムに Server Administrator がインストールされます。
- 5. 各リモートシステムを再起動して、Server Administrator を有効にします。

標準無人インストールパッケージとしての *DVD* 全体の配布

- 1. 『*Systems Management* ツールとマニュアル』DVD のイメージ全体をターゲットシステムに配布しま す。
- 2. DVD イメージから msiexec.exe /i DVD Drive\<32–bit or 64–bit MSI path on the DVD>/qb コマンドを実行するように ISV 配布ソフトウェアを設定します。 プログラムを実行すると、各リモートシステムに Server Administrator がインストールされます。

<span id="page-27-0"></span>3. 各リモートシステムを再起動して、Server Administrator を有効にします。

#### カスタム無人インストールパッケージの作成

カスタム無人インストールパッケージを作成するには、次の手順を実行します。

- 1. DVD からシステムのハードドライブに SYSMGMT\srvadmin\windows ディレクトリをコピーします。
- 2. Windows インストーラエンジン (msiexe.exe) を使用してインストールを実行するバッチスクリプトを 作成します。

■ メモ: カスタム無人インストールの場合は、インストールする必要がある各機能を、コマンドライ ンインタフェース(CLI)のパラメータとして含める必要があります。

たとえば、msiexec.exe /i SysMgmt.msi ADDLOCAL= SA,IWS,BRCM /qb のようになります。

3. バッチスクリプトは、システムのハードディスクドライブにある windows ディレクトリに保存してく ださい。

関連リンク:

[カスタマイズ用パラメータ](#page-29-0)

#### カスタム無人インストールパッケージの配布

カスタム無人インストールパッケージを配布するには、次の手順を実行します。

- 1. ISV 配布ソフトウェアを設定して、バッチスクリプトを 1 回実行するとインストールパッケージが配布 されます。
- 2. ISV 配布ソフトウェアを使用して、カスタム無人インストールパッケージをリモートシステムに配布し ます。バッチスクリプトを使用すると、各リモートシステムに Server Administrator および指定した機 能がインストールされます。

バッチスクリプトを使用すると、各リモートシステムに Server Administrator および指定した機能がイ ンストールされます。

3. 各リモートシステムを再起動して、Server Administrator を有効にします。

ログファイルの場所の指定

管理下システム MSI のインストールの場合、ログファイルの場所を指定し、無人インストールを実行するに は、次のコマンドを実行します

msiexec.exe /i <SysMgmt or SysMgmtx64>.msi /l\*v "C:\openmanage\logs\SysMgmt.log"

無人インストール機能

無人インストールには次の機能があります。

- 無人インストールをカスタマイズするオプションのコマンドライン設定セット。
- 特定のソフトウェア機能のインストールを指定するカスタマイズパラメータ。
- 実際のインストールを実行せずに、選択したソフトウェア機能の依存関係ステータスを調べる必要条件チ ェッカープログラム。

オプションのコマンドライン設定

次の表に、msiexec.exe MSI インストーラで使用可能なオプションの設定を示します。コマンドラインで、 msiexec.exe の後に各設定の間にスペースを入れてオプションの設定を入力します。

メモ: Windows インストーラツール用の全コマンドラインスイッチの詳細については、 Ø support.microsoft.com を参照してください。

<span id="page-28-0"></span>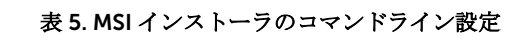

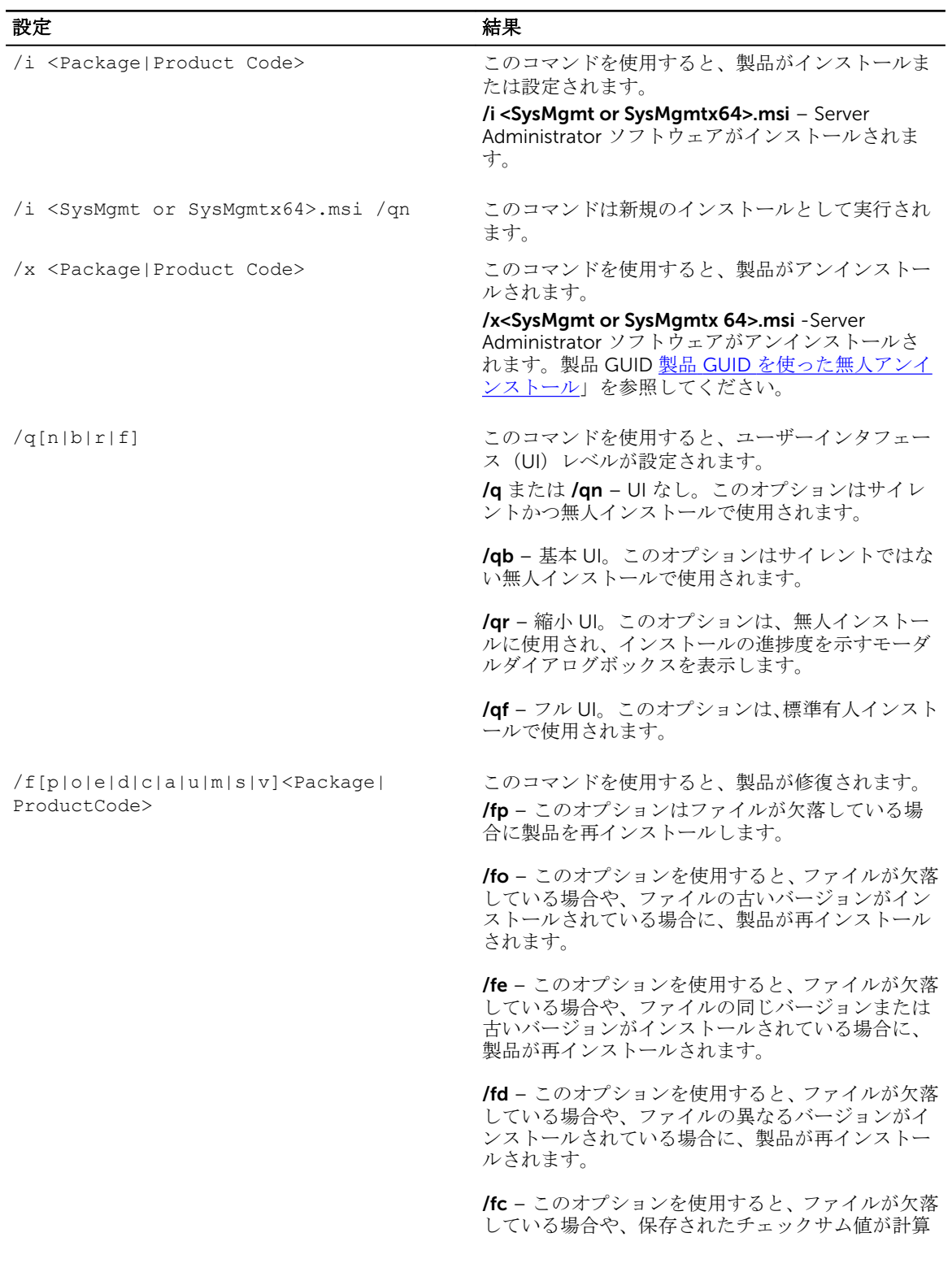

<span id="page-29-0"></span>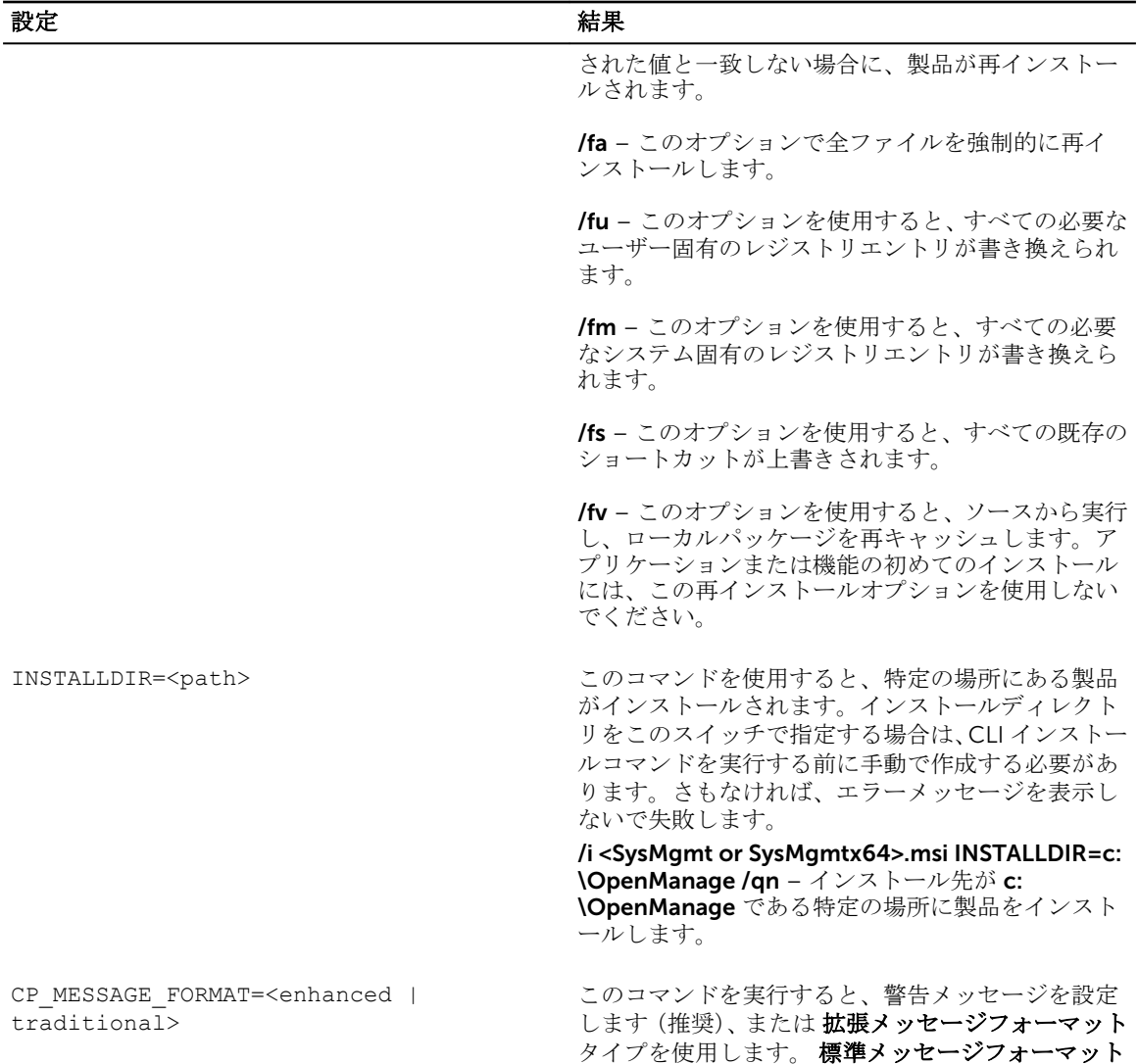

たとえば、msiexec.exe /i SysMgmt.msi /qn の実行によって、Server Administrator 機能が各リモー トシステムに、システムのハードウェア設定に基づいてインストールされます。このインストールは、サイ レントかつ無人で実行されます。

カスタマイズ用パラメータ

REINSTALL および REMOVE のカスタマイズ用 CLI パラメータは、サイレントまたは無人インストールを実 施する場合に、どのソフトウェア機能を再インストールまたはアンストールするかをカスタマイズする手段 を提供します。 カスタマイズ用パラメータを使って、同じ無人インストールパッケージから違うソフトウェ ア機能を選択して、別々のシステムにインストール、再インストール、またはアンインストールすることが できます。 例えば、特定のグループまたはサーバーに Server Administrator をインストールするけれども Remote Access Controller サービスはインストールせず、別のグループまたはサーバーに Server Administrator をインストールして Storage Management Service はインストールしないようにすることが できます。また、特定のグループまたはサーバーで、1 つまたは複数の機能をアンインストールすることも できます。

30

メモ: 大文字で REINSTALL と REMOVE の CLI パラメータを入力します(大文字と小文字が区別されま す)。

コマンドラインに REINSTALL のカスタマイズ用パラメータを含めて、再インストールするソフトウェアの 機能 ID(ID)を割り当てることができます。 例:msiexec.exe /i SysMgmt.msi REINSTALL=BRCM / qb

このコマンドは、無人の非サイレントモードで Systems Management のインストール処理を実行し、 Broadcom エージェントのみを再インストールします。

コマンドラインに REMOVE のカスタマイズ用パラメータを含めて、アンインストールするソフトウェアの 機能 ID(ID)を割り当てることができます。 例:msiexec.exe /i SysMgmt.msi REMOVE=BRCM /qb

このコマンドは、無人の非サイレントモードで Systems Management のインストール処理を実行し、 Broadcom エージェントのみをアンインストールします。

また、msiexec.exe プログラムを一度実行して、機能をインストール、再インストール、アンインストール することもできます。例:msiexec.exe /i SysMgmt.msi REMOVE=BRCM /qb

このコマンドを実行すると、管理下のシステムソフトウェアのインストールが実行され、Broadcom エージ ェントがアンインストールされます。これはサイレントモードではなく無人モードで実行されます。

次の表は、各ソフトウェア機能の機能 ID がリストされています。

■ メモ: この表に記載されるソフトウェア機能 ID は、大文字と小文字が区別されます。

| 機能 ID                             | 説明                                                                             |
|-----------------------------------|--------------------------------------------------------------------------------|
| All (すべて)                         | すべての機能                                                                         |
| <b>BRCM</b>                       | Broadcom ネットワークインタフェースカード<br>(NIC) エージェント                                      |
| QLG                               | SNMP エージェント ()                                                                 |
| <b>INTEL</b>                      | Intel NIC エージェント                                                               |
| <b>IWS</b>                        | Server Administrator Web Server                                                |
| <b>OMSS</b>                       | Server Administrator Storage Management Service                                |
| RAC4                              | DRAC Command Line Tools (RAC 4)                                                |
| RAC <sub>5</sub>                  | DRAC Command Line Tools (RAC 5)                                                |
| iDRAC (第11世代の PowerEdge サーバー)     | Integrated DRAC Command Line Tools                                             |
| iDRAC12G(第 12 世代の PowerEdge サーバー) | Integrated DRAC Command Line Tools                                             |
| <sup>SI</sup>                     | Server Instrumentation                                                         |
| RmtMgmt                           | Remote Enablement                                                              |
| <b>CLI</b>                        | Server Instrumentation のコマンドラインインタフ<br>ェース                                     |
| <b>WMI</b>                        | Server Instrumentation $\oslash$ Windows Management<br>Instrumentation インタフェース |

表 6. Managed Systems Software のソフトウェア機能 ID

<span id="page-31-0"></span>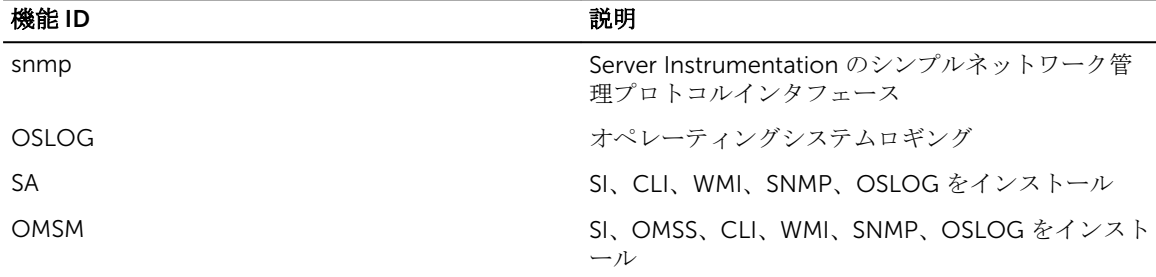

メモ: サーバーを管理するには、Server Administrator Webserver または、Server Instrumentation (SI) もしくは Server Administrator Storage Management Service(OMSS)とともに、CLI、WMI、SNMP または OSLOG といった管理インタフェースのいずれかを選択します。

■ メモ: SI または OMSS がサイレントインストール (無人インストール) でインストールされる場合は、 IWS および WMI が自動的にインストールされます。

*MSI 戻りコード* 

アプリケーションイベントログエントリは、SysMgmt.log ファイルに記録されます。次の表には、 msiexec.exe Windows インストーラエンジンにより返されるエラーコードの一部が示されています。

#### 表 7. Windows インストーラの戻りコード

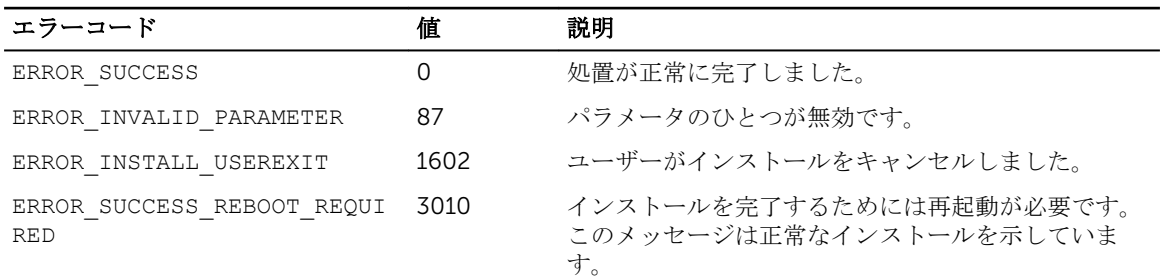

メモ: msiexec.exe および InstMsi.exe Windows インストーラ機能から返される全エラーコードの詳細 については、support.microsoft.com を参照してください。

# インストール失敗後のシステム回復

Microsoft Software Installer (MSI) によって、インストールが失敗した後にシステムを完全に動作する状態 に戻すことができます。MSI は、インストール、アップグレード、またはアンインストール中に実行するす べてのスタンダードアクションに対して、取り消し動作を維持することによってこれを行います。この動作 には、削除または上書きされたファイル、レジストリキー、およびその他のリソースの復元が含まれます。 Windows は、必要に応じて、ロールバックとして回復できるように、インストールまたは削除処理の間に削 除または上書きされたすべてのファイルを一時的に保存します。インストールが正常に完了した後で、 Windows は一時的なバックアップファイルをすべて削除します。

MSI スタンダードアクションのロールバックに加えて、ライブラリでもロールバックが発生した場合に、各 アプリケーションに対して INI ファイルに記載されたコマンドの取り消しができます。インストールアクシ ョンによって変更されたすべてのファイルは、ロールバックが発生した場合、元の状態に復元されます。

MSI エンジンがインストール順序に入っている場合、ロールバックアクションとしてスケジュールされてい るすべてのアクションが無視されます。カスタムアクション、MSI スタンダードアクション、またはインス トールアクションが失敗した場合、ロールバックが開始します。

<span id="page-32-0"></span>一度完了したインストールは、ロールバックできません。処理されたインストールは、安全策としてインス トールセッション中にシステムを保護するだけです。インストールしたアプリケーションを削除したい場合 は、そのアプリケーションをアンインストールする必要があります。

メモ: ドライバのインストールと削除はインストール処理の一部として実行されないため、実行中に致 Ø 命的エラーが発生した場合はロールバックできません。

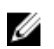

メモ: インストーラクリーンアップ中やインストール処理の完了後にキャンセルしたインストール、ア ンインストール、アップグレードは、ロールバックされません。

# アップデートの失敗

ベンダーにより提供される MSI パッチおよびアップデートを、提供されたオリジナルのベンダー MSI パッケ ージに適用します。意図的に、または誤って MSI パッケージを再パッケージすると、あるいは直接変更する と、パッチおよびアップデートは失敗する可能性があります。MSI パッケージを再パッケージしないでくだ さい。再パッケージは、機能構造および Globally Unique Identifier(GUID)を変更し、提供されるパッチま たはアップデートが壊れます。ベンダーが提供する MSI パッケージを変更するには、.mst 変換ファイルを使 用します。

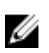

メモ: GUID は、128 ビットの長さで、GUID の生成に使用されるアルゴリズムにより、GUID が固有で あること が保証されます。製品 GUID はアプリケーションを一意に識別します。

# Managed System Software のアップグレード

Systems Management インストーラ は、Server Administrator およびその他の Managed System Software をアップグレードするための アップグレード オプションを提供しています。

セットアッププログラムは必要条件チェッカーを実行し、システムの PCI バスを使用して、コントローラ カードなどの搭載されているハードウェアを検索します。

さらに、特定のシステムのハードウェア構成に適した Managed System Software の機能をすべてインストー ルまたはアップグレードします。

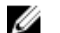

■ メモ: アップグレード中はすべてのユーザー設定が保持されます。

# アップグレードのガイドライン

- 以前の 3 つのバージョンのどのバージョンからでも Server Administrator の最新バージョンにアップグ レードができます。たとえば、Dell OpenManage Server Administrator 7.3 へのアップグレードは、Server Administrator バージョン 6.5 以降でのみサポートされています。
- Linux 詳細インストールが含まれた Server Administrator の最新バージョンにアップグレードすることが 可能です。Linux 詳細インストールオプションが必要な場合は、既存バージョンの Server Administrator をアンインストールして、最新バージョンの Server Administrator をインストールする必要があります。
- 6.3 より古いバージョンからアップデートするには、既存バージョンの Server Administrator をアンイン ストールしてから、最新バージョンの Server Administrator をインストールしてください。
- オペレーティングシステムをメジャーバージョンにアップグレードする場合、既存の Systems Management ソフトウェアをアンインストールして、最新の Systems Management ソフトウェアを再イ ンストールします。アップデートレベルの変更のみのアップグレードの場合(たとえば、Red Hat Enterprise Linux 5 Update 7 から Red Hat Enterprise Linux 5 Update 8)、最新の Systems Management ソフトウェアにアップグレードします。すべてのユーザー設定が保持されます。

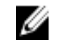

メモ: Systems Management ソフトウェアのアンインストールにより、ユーザー設定が削除されま す。Systems Management ソフトウェアを再インストールしてユーザー設定を適用します。

<span id="page-33-0"></span>• Server Administrator Web Server バージョン 7.3 をインストールした場合は、Server Instrumentation バ ージョン 7.3 を管理下システムにインストールするようにしてください。Server Administrator Web Server バージョン 7.3 を使用して Server Administrator の以前のバージョンにアクセスすると、エラーが 表示される可能性があります。

# アップグレード

無人アップグレードでは、msiexec.exe /i SysMgmt.msi /qb コマンドは、DVD にアクセスしてソフト ウェアライセンス契約に同意し、選択したリモートシステムで必要な Server Administrator 機能をすべてア ップグレードします。無人アップグレード中、主要なユーザー設定はすべて維持されます。

メモ: 64 ビットオペレーティングシステムで、32 ビットから 64 ビットのシステム管理ソフトウェアに アップグレードする のは不可能です。

- 1. 『 Systems Management ツールとマニュアル』DVD をシステムの DVD ドライブに挿入します。 autorun メニューが表示されます。
- 2. Server Administrator を選択し、インストールをクリックします。 autorun プログラムが自動的に開始しない場合、DVD の SYSMGMT\srvadmin\windows ディレクトリを 開いて setup.exe ファイルを実行します。

Server Administrator の必要条件 ステータス画面が表示され、管理下ステーションについて必要条件チ ェックを実行します。すべての関連する情報メッセージ、警告メッセージ、またはエラーメッセージが 表示されます。エラーおよび警告の問題があれば、解決します。

- 3. Server Administrator のインストール、変更、修復、または削除 オプションをクリックします。 Server Administrator インストールウィザードへようこそ 画面が表示されます。
- **4. Next** (次へ) をクリックします。
	- ソフトウェア製品ライセンス契約 が表示されます。
- 5. 同意する場合は、使用許諾契約に同意するおよび次へをクリックします。 セットアップタイプ ダイアログボックスが表示されます。
- 6. [「カスタムインストール](#page-24-0)」の項で説明されているように手順 8 からインストールを続行します。

### 変更

Server Administrator コンポーネントを追加 / 削除する場合、次の手順を実行します。

- 1. Windows の コントロールパネル へ移動します。
- 2. プログラムの追加と削除をクリックします。
- 3. Server Administrator をクリックし、変更をクリックします。 Server Administrator インストールウィザードへようこそ ダイアログボックスが表示されます。
- 4. 次へ をクリックします。 プログラムメンテナンス ダイアログボックスが表示されます。
- 5. 変更オプションを選択して次へをクリックします。 カスタムセットアップ ダイアログボックスが表示されます。
- 6. 特定の Managed System Software アプリケーションを選択するには、機能リストの横にあるドロップダ ウン矢印をクリックし、インストールする場合はこの機能をインストールする、インストールしない場 合は この機能を無効にする を選択します。

選択した機能には、その隣にハードドライブアイコンが描かれています。選択解除した機能には、隣に 赤い X が付いています。デフォルトで、必要条件チェッカーがサポートハードウェアのないソフトウェ ア機能を発見した場合、チェッカーはその機能を選択解除します。

- <span id="page-34-0"></span>7. 選択したソフトウェア機能のインストールを許可するには、次へをクリックします。 プログラムの変更準備完了 ダイアログボックスが表示されます。
- 8. 選択したソフトウェア機能をインストールするには、インストール をクリックします。 Server Administrator のインストール 画面が表示されます。メッセージによってインストール中のソ フトウェア機能のステータスおよび進行状況が提供されます。選択した機能がインストールされると、 インストールウィザードの完了 ダイアログボックスが表示されます。
- 9. 完了をクリックして Server Administrator のインストールを終了します。 システム再起動のプロンプトが表示された場合、Managed System Software サービスを使用可能にする ために次の再起動オプションのどちらかを選択します。
	- 今すぐ再起動する
	- 後で再起動する
	- メモ: インストーラを別のシステムから実行し、変更 オプションを使用してコンポーネントを追加 しようとする場合、インストーラがエラーを表示する可能性があります。インストーラを実行する システム上の破損したソースがエラーの原因である可能性があります。次のレジストリエントリ をチェックすることによって、これを検証できます。HKLM\Software\Classes\Installer\Products **\<GUID>\sourcelist\lastusedsource。lastusedsource** の値が負の数である場合、ソースが破損し ていることを示します。

# 修復

破損したインストール済みの Server Administrator コンポーネントを修復する場合は、次の手順を実行しま す。

- 1. Windows の コントロールパネルへ移動します。
- 2. プログラムの追加と削除をクリックします。
- 3. Server Administrator をクリックし、変更 をクリックします。 Server Administrator インストールウィザードへようこそ ダイアログボックスが表示されます。
- 4. 次へ をクリックします。 プログラムメンテナンス ダイアログボックスが表示されます。
- 5. 修復オプションを選択して次へをクリックします。 プログラムの修復準備完了 ダイアログボックスが表示されます。
- 6. インストール をクリックして、選択したソフトウェア機能をインストールします。 Server Administrator のインストール 画面が表示され、インストール中のソフトウェア機能のステータ スと進行状況が提供されます。選択された機能がインストールされると、インストールウィザードの完 了 ダイアログボックスが表示されます。
- 7. 終了 をクリックして Server Administrator のインストールを終了します。 システムを再起動するよう求められた場合は、次の再起動オプションから選択します。
	- 今すぐ再起動する
	- 後で再起動する

# Managed System Software のアンインストール

Managed System Software 機能は、『*Systems Management* ツールとマニュアル』DVD またはオペレーティ ングシステムを使用してアンインストールできます。複数のシステムで無人アンインストールを同時に実行 できます。

# <span id="page-35-0"></span>提供されたメディアを使用した Managed System Software のアンインストール

次のタスクを実行して、提供されたメディアで Managed System Software をアンインストールします。

1. システムの DVD ドライブに『*Systems Management* ツールとマニュアル』DVD を挿入します。 セットアッププログラムが自動的に起動しない場合は、DVD の SYSMGMT\srvadmin\windows ディレク トリの setup.exe を実行します。

Server Administrator 必要条件ステータス画面が表示され、管理下システムについて必要条件チェック を実行します。チェック中に検出されたすべての関連する情報メッセージ、警告メッセージ、またはエ ラーメッセージが表示されます。エラーおよび警告の問題があれば、解決します。

- 2. Server Administrator のインストール、変更、修復、または削除 オプションをクリックします。 Server Administrator インストールウィザードへようこそ 画面が表示されます。
- 3. 次へ をクリックします。 このダイアログで、プログラムの変更、修復、削除などを実行できます。

プログラムメンテナンス ダイアログボックスが表示されます。

- **4. 削除** オプションを選択して次へをクリックします。 プログラムの削除 ダイアログボックスが表示されます。
- 5. 削除 をクリックします。 Server Administrator のアンインストール 画面が表示され、アンインストール中のソフトウェア機能の ステータスおよび進行状況が提供されます。 選択した機能がアンインストールされると、インストールウィザードの完了 ダイアログボックスが表示 されます。
- 6. 完了 をクリックして Server Administrator のアンインストールを終了します。 システムを再起動するよう求められた場合は、次の再起動オプションから選択します。
	- 今すぐ再起動する
	- 後で再起動する

Server Administrator の全機能がアンインストールされます。

### オペレーティングシステムを使用した Managed System Software 機能のアンイ ンストール

次のタスクを実行して、オペレーティングシステムで Managed System Software 機能をアンインストールし ます。

- 1. Windows の コントロールパネルへ移動します。
- 2. プログラムの追加と削除をクリックします。
- 3. Server Administrator をクリックし、削除をクリックします。 プログラムの追加と削除 ダイアログボックスが表示されます。
- 4. はい をクリックして Server Administrator のアンインストールを承認します。 Server Administrator 画面が表示され、アンインストールされたソフトウェア機能の状態および進行状 況が表示されます。

システムを再起動するよう求められた場合は、次の再起動オプションから選択します。

• 今すぐ再起動する

### <span id="page-36-0"></span>• 後で再起動する

Server Administrator の全機能がアンインストールされます。

# 製品 GUID を使用した無人アンインストール

アンインストール中にインストール DVD または MSI パッケージを使用できない場合は、コマンドラインで 次のパッケージ GUID を使用して、Windows オペレーティングシステムを実行中の管理下システムまたは管 理ステーションから Systems Management Software をアンインストールできます。

管理下システムには次を使用します。

- 32 ビット用 msiexec.exe /x {1A2D3405-063B-49BD-BED1-B25AF2AA4A2D}
- 64 ビット用 msiexec.exe /x {6866082D-3589-4E90-9414-296D2BA86F94}

### Managed System Software の無人アンインストール

Systems Management インストーラには、無人アンインストール機能が備わっています。無人アンインスト ールでは、複数のシステムから Managed Systems Software を同時にアンインストールできます。無人アン インストールパッケージは、ISV のソフトウェア配布ツールを使用してリモートシステムに配布されます。 パッケージが配布されると、ソフトウェアをアンインストールするアンインストールスクリプトが実行され ます。

### 無人アンインストールパッケージの配布

『Systems Management ツールとマニュアル』DVD は、無人アンインストールパッケージとして機能するよ う事前に設定されています。このパッケージを 1 つまたは複数のシステムに配布するには、次の手順を実行 します。

- 1. DVD を使用している場合は、無人アンインストールパッケージが配布された後で、msiexec.exe /x DVD Drive\<32–bit or 64–bit MSI path on the DVD>/qb コマンドを実行するように ISV 配 布ソフトウェアを設定します。
- 2. ISV 配布ソフトウェアを使用して、リモートシステムに標準無人アンインストールパッケージを配布し ます。

各リモートシステムの Managed System Software をアンインストールするプログラムが実行されます。 3. 各リモートシステムを再起動して、アンインストールを完了します。

### 無人アンインストールのコマンドライン設定

「MSI [インストーラのコマンドライン設定」](#page-28-0)の表には、無人アンインストールで利用可能な無人アンインスト ールコマンドライン設定が示されています。コマンドラインで msiexec.exe /x <SysMgmt or SysMgmtx64>.msi の後にオプション設定を入力します。各オプション設定はスペースで区切ります。

たとえば、msiexec.exe /x SysMgmt.msi /qb を実行すると、無人アンインストールが実行され、実行 中に無人アンインストールのステータスが表示されます。

msiexec.exe /x <SysMgmt or SysMgmtx64>.msi /qn を実行すると、無人アンインストールが実行 されますが、サイレントモード(メッセージの表示なし)で行われます。

# <span id="page-37-0"></span>Microsoft Windows Server 2008 Core お よび Microsoft Hyper-V Server への Managed System Software のインストール

Microsoft Windows Server 2008 および Hyper-V Server オペレーティングシステムの Server Core インス トールオプションは、特定のサーバー役割を実行するために最低限の環境を提供し、これらのサーバー役割 のメンテナンスと管理要件、および攻撃可能な部分を削減します。Windows Server 2008 Core または Hyper-V Server インストールは、対応サーバー役割によって必要とされるバイナリのサブセットのみをイン ストールします。例えば、Explorer シェルは Windows Server 2008 Core または Hyper-V Server インストー ルの一環としてインストールされず、その代わりに Windows Server 2008 Core または Hyper-V Server イン ストールのデフォルトユーザーインタフェースはコマンドプロンプトになります。

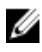

メモ: Windows Server 2008 R2 SP1 Core および Windows Server 2012 Core では、Server Administrator をインストールするには、Windows-on-Windows (WOW) モードが有効である必要が あります。

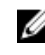

メモ: Windows Server 2008 Core または Hyper-V Server オペレーティングシステムは、ソフトウェア コンポーネントのグラフィカルユーザーインタフェース(GUI)ベースのインストールをサポートしま せん。Server Core には、コマンドラインインタフェース(CLI)モードでソフトウェアをインストール します。Server Core の詳細については、microsoft.com を参照してください。

メモ: Windows 7 で Systems Management Software を正常にインストールするには、Administrators グループ に属するアカウントを使ってログインし、右クリックメニューからの 管理者として実行 オプ ションを使って setup.exe を実行する必要があります。

メモ: サポートされている Microsoft Windows オペレーティングシステムに Systems Management Software をインストールするには、ビルトイン 管理者、ドメイン管理者、または Domain Admins グ ループか Domain Users グループに所属するユーザーとしてログインします。ユーザー権限に関する 詳細については、対応する Microsoft Windows オペレーティングシステムのヘルプを参照してくださ い。

メモ: Server Administrator は Windows Server 2012 でもサポートされています。

# 必要条件チェッカーの CLI モードでの実行

Windows Server 2008 および Hyper-V Server は GUI モードをサポートしないため、必要条件チェッカーは CLI モードで実行する必要があります。

関連リンク:

[必要条件チェッカー](#page-11-0)

# <span id="page-38-0"></span>CLI モードでの Managed System Softoware のインストー ル

msiexec /i <SysMgmt or SysMgmtx64>.msi コマンドを使用して、コマンドプロンプトから MSI ファ イルを実行します。

Managed System Software のローカライズ化されたバージョンをインストールするには、

コマンドプロンプトに msiexec /i <SysMgmt or SysMgmtx64>.msi TRANSFORMS= <*languauge\_transform* >.mst を入力します。

<language\_transform >.mst は、次の適切な言語ファイルに置き換えます。

- 1031.mst (ドイツ語)
- 1034.mst (スペイン語)
- 1036.mst (フランス語)
- 1041.mst (日本語)
- 2052.mst (簡体字中国語)

関連リンク:

[オプションのコマンドライン設定](#page-27-0)

# システム管理ソフトウェアのアンインストール

Managed System Softoware をアンインストールするには、コマンドプロンプトで msiexec /x <SysMgmt or SysMgmtx64>.msi と入力します。

# <span id="page-39-0"></span>Microsoft Active Directory の使用

Active Directory サービスソフトウェアを使用する場合は、ネットワークへのアクセスを制御するために Active Directory サービスソフトウェアを設定します。Active Directory データベースは、リモート管理認証 および承認をサポートするように変更されています。Server Administrator の他、Integrated Dell Remote Access Controllers (iDRAC)、Remote Access Controllers (RAC) も Active Directory と連動するようにな りました。このツールを利用して、ひとつの中央データベースからユーザーと特権を追加および制御できま す。

# Active Directory スキーマ拡張

Active Directory データは、属性 および クラス の分散データベースに存在します。Active Directory のクラ ス の一例は ユーザー クラスで、ユーザークラスの属性の例は、ユーザーの姓、名前、電話番号などです。 既存の Active Directory スキーマに追加する各属性またはクラスはそれぞれ一意のIDを使用して定義し ます。業界全体で固有の ID を保持するため、マイクロソフトでは Active Directory オブジェクト識別子 (OID)のデータベースを維持しています。

Active Directory スキーマは、このデータベースに含めることができるデータに関するルールを定義します。 Active Directory でスキーマを拡張するには、『*Systems Management* ツールとマニュアル』DVD から、デ ルが受け取った最新の一意の OID、一意の名前拡張子、およびディレクトリサービスの新しい属性とクラス に対して一意にリンクされた属性 ID をインストールします。

デルの拡張子:dell

デルベースの OID:1.2.840.113556.1.8000.1280

デルの LinkID 範囲:12070~12079

### Active Directory スキーマ拡張の概要

デルは、ユーザーが固有の需要に合わせて設定できるクラス、またはオブジェクトのグループを作成しまし た。スキーマの新しいクラスには、関連クラス、製品クラス、特権クラスがあります。関連オブジェクトは、 ユーザーまたはグループを特定の特権セットとネットワーク上のシステム(製品オブジェクト)に関連付け ます。このモデルでは、複雑性を増すことなく、システム管理者がさまざまな組み合わせのユーザー、特権、 ネットワーク上のシステムまたは RAC デバイスを制御することができます。

# Active Directory オブジェクトの概要

認証と承認のために Active Directory と統合する各システムでは、少なくとも 1 つの関連オブジェクトと 1 つの製品オブジェクトが必要です。製品オブジェクトはシステムを表します。関連オブジェクトはシステム とユーザーおよび特権を関連付けます。関連オブジェクトは必要なだけ作成できます。

各関連オブジェクトは、必要な数のユーザー、ユーザーグループ、および製品オブジェクトに関連付けるこ とができます。ユーザーと製品オブジェクトのドメインは任意です。ただし、各関連オブジェクトは、1 つ の特権オブジェクトにしか関連付けることができません。この結果、システム管理者は特定のシステム上の ユーザーとその権限を制御できるようになります。

製品オブジェクトは、認証および承認の問い合わせのためにシステムを Active Directory に関連付けます。 システムがネットワークに追加された場合、システム管理者は、ユーザーが Active Directory で認証および 承認を実行できるようシステムとその製品オブジェクトをその Active Directory 名で設定する必要がありま す。また、システム管理者は、ユーザーが認証するために、システムを少なくとも 1 つの関連オブジェクト に追加する必要があります。

次の図は、関連オブジェクトが、すべての認証および承認に必要な接続を提供することを示しています。

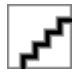

#### 図 1. Active Directory オブジェクトの標準的なセットアップ

さらに、Active Directory オブジェクトを単一のドメインまたは複数のドメインでセットアップすることもで きます。RAC オブジェクト、または Server Administrator オブジェクトをセットアップするかしないかに関 係なく、単一のドメインでのオブジェクトのセットアップ方法に違いはありません。ただし、複数のドメイ ンが関係する場合は、若干違いがあります。

次の図は、単一ドメインでの Active Directory オブジェクトのセットアップを示しています。このシナリオ では、2つの DRAC 4 カード (RAC1 および RAC2)と3人の既存の Active Directory ユーザー (User1、 User2、および User3)が存在します。また、両方の DRAC 4 カードで User1 と User2 に管理者特権を与え、 RAC2 カードで User3 にログイン特権を与えます。

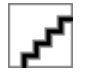

#### 図 2. 単一ドメインでの RAC Active Directory オブジェクトのセットアップ

### 単一ドメインでのオブジェクトのセットアップ

単一ドメインのシナリオでオブジェクトをセットアップするには、次のタスクを実行します。

- 1. 関連オブジェクトを 2 つ作成します。
- 2. 2 枚の DRAC 4 カードを表す 2 つの RAC 製品オブジェクト、RAC1 と RAC2 を作成します。
- 3. 2 つの特権オブジェクト、Priv1 と Priv2 を作成します。Priv1 にはすべての特権(システム管理者)、Priv2 にはログイン特権を与えます。
- 4. User1 と User2 を Group1 にまとめます。
- 5. Group1 を関連オブジェクト1 (AO1)のメンバー、Priv1 を AO1 の特権オブジェクト、そして RAC1 と RAC2 の両方を AO1 の RAC 製品としてそれぞれ追加します。
- 6. User3 をメンバーとして関連オブジェクト 2(AO2)に、Priv2 を特権オブジェクトとして AO2 に、RAC2 を RAC 製品として AO2 に追加します。

関連リンク:

Active Directory [へのユーザーと権限の追加](#page-47-0)

# <span id="page-41-0"></span>複数ドメインの Active Directory オブジェクト

次の図は、RAC 用の複数ドメインでの Active Directory オブジェクトのセットアップを示しています。この シナリオでは、2つの DRAC 4 カード (RAC1 および RAC2)と3人の既存の Active Directory ユーザー (User1、User2、および User3)が存在します。User1 は Domain1 に属しますが、User2 と User3 は Domain2 に属します。また、RAC1 および RAC2 カードの両方で User1 と User2 に管理者特権を与え、RAC2 カード で User3 にログイン特権を与えます。

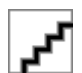

### 図 3. 複数ドメインでの RAC Active Directory オブジェクトの設定

### 複数ドメインでの RAC Active Directory オブジェクトのセットアップ

複数ドメインのシナリオにおいてオブジェクトをセットアップするには、次のタスクを実行します。

- 1. ドメインのフォレスト機能がネイティブモードになっていることを確認します。
- 2. 2 つの関連オブジェクト AO1(ユニバーサルスコープ)と AO2 をいずれかのドメインに作成します。
- 3. 2 台のリモートシステムを表す 2 つの RAC デバイスオブジェクト、RAC1 と RAC2 を作成します。
- 4. 2 つの特権オブジェクト、Priv1 と Priv2 を作成します。Priv1 にはすべての特権(システム管理者)、Priv2 にはログイン特権を与えます。
- 5. User1 と User2 を Group1 にまとめます。Group1 のグループスコープはユニバーサルである必要があ ります。
- **6.** Group1 を関連オブジェクト1 (AO1) のメンバー、Priv1 を AO1 の特権オブジェクト、そして RAC1 と RAC2 の両方を AO1 の製品としてそれぞれ追加します。
- 7. User3 をメンバーとして関連オブジェクト 2(AO2)に、Priv2 を特権オブジェクトとして AO2 に、RAC2 を製品として AO2 に追加します。

### 複数ドメインでの Server Administrator Active Directory オブジェクトのセット アップ

Server Administrator の場合、単一の関連付けのユーザーは異なるドメインに属することができ、ユニバーサ ルグループに属する必要はありません。次の例は、別のドメインの Server Administrator システムがディレ クトリオブジェクトのセットアップにどう影響するかを示す例に非常に近いものです。RAC デバイスの代 わりに、Server Administrator(Server Administrator 製品 sys1 および sys2)が実行されている 2 つのシステ ムが存在します。sys1 と sys2 は異なるドメインに属します。Active Directory にある任意の既存のユーザ ーまたはグループを使用できます。次の図は、この例の Server Administrator Active Directory オブジェクト のセットアップ方法を示しています。

#### 図 4. 複数ドメインでの Server Administrator Active Directory オブジェクトのセットアップ

### 複数ドメイン用の Server Administrator Active Directory オブジェクトのセットアップ

複数ドメインのシナリオにおいてオブジェクトをセットアップするには、次のタスクを実行します。

- 1. ドメインのフォレスト機能がネイティブモードになっていることを確認します。
- 2. 任意のドメインで AO1 と AO2 の 2 つの関連オブジェクトを作成します。図は Domain1 のオブジェク トを示しています。
- <span id="page-42-0"></span>**3.** 2 つのシステムを表す sys1 と sys2 の 2 つの Server Administrator 製品を作成します。sys1 は Domain1 に属し、sys2 は Domain2 に属します。
- 4. 2 つの特権オブジェクト、Priv1 と Priv2 を作成します。Priv1 にはすべての特権(システム管理者)、Priv2 にはログイン特権を与えます。
- 5. sys2 を Group1 にまとめます。Group1 のグループスコープはコニバーサルである必要があります。
- 6. User1 と User2 を関連オブジェクト 1(AO1)のメンバー、Priv1 を AO1 の特権オブジェクト、および sys1 と Group1 の両方を AO1 の製品としてそれぞれ追加します。
- 7. User3 を関連オブジェクト 2(AO2)のメンバー、Priv2 を AO2 の特権オブジェクト、および Group1 を AO2 の製品としてそれぞれ追加します。

■ メモ: いずれの関連オブジェクトもユニバーサルスコープである必要はありません。

### システムにアクセスするための Active Directory の設定

Active Directory を使用してシステムにアクセスする前に、Active Directory ソフトウェアとシステムの両方 を設定する必要があります。

- 1. Active Directory スキーマを拡張します。
- 2. Active Directory ユーザーとコンピュータスナップインを拡張します。
- **3.** Active Directory にシステムユーザーとその特権を追加します。
- 4. RAC システムの場合は、各ドメインコントローラで SSL を有効にします。
- 5. ウェブベースインタフェースまたは CLI のいずれかを使用して、システムの Active Directory プロパテ ィを設定します。

関連リンク:

- Active Directory スキーマの拡張
- Active Directory [ユーザーとコンピュータスナップインへの拡張のインストール](#page-47-0)
- Active Directory [へのユーザーと権限の追加](#page-47-0)
- [システムまたはデバイスの設定](#page-49-0)

### Active Directory 製品名の設定

Active Directory 製品名を設定するには、次の手順を実行します。

- 1. インストールディレクトリ内で omsaoem.ini ファイルを探します。
- 2. このファイルを編集して、行 adproductname=text を追加します。ここで、text は Active Directory で作成した製品オブジェクトの名前です。たとえば、Active Directory 製品名が omsaApp に設定された 場合、omsaoem.ini ファイルには次の構文が含まれます。

productname=Server Administrator startmenu=Dell OpenManage Applications autdbid=omsa accessmask=3 adsupport=true adproductname=omsaApp

3. omsaoem.ini ファイルを保存した後、Systems Management Server Administrator (DSM SA)接続サ ービス を再起動します。

# Active Directory スキーマの拡張

RAC および Server Administrator のスキーマ拡張が利用可能です。使用しているソフトウェアまたはハード ウェアのスキーマを拡張します。各拡張を個別に適用してソフトウェア固有の設定の利点を活用します。 Active Directory スキーマを拡張すると、スキーマクラスおよび属性、特権および関連オブジェクトの例、組 織単位がスキーマに追加されます。

<span id="page-43-0"></span>**グ メモ:** スキーマを拡張する前に、ドメインフォレストのスキーママスター Flexible Single Master Operation (FSMO) Role Owner に対するスキーマ管理者権限を持っていることを確認してください。

2 つの異なる方法、Schema Extender ユーティリティの使用、または Lightweight Directory Interchange Format (LDIF) スクリプトファイルの使用でスキーマを拡張します。

<<br /> **メモ: LDIF** スクリプトファイルを使用する場合は、組織単位は追加されません。

LDIF スクリプトファイルと Schema Extender ユーティリティは、『*Systems Management* ツールとマニュア <sup>ル</sup>』DVD の次のディレクトリに収録されています。

- <DVD ドライブ>drive>:\SYSMGMT\ManagementStation\support\OMActiveDirect ory\_Tools\<インス トールタイプ>\LDIF Files
- <DVD ドライブ>:\SYSMGMT\ManagementStation\support\OMActiveDirect ory\_ Tools\<インストール タイプ>\Schema Extender

次の表には、フォルダ名と<インストールタイプ>が示されてます。

### 表 8. フォルダ名とインストールタイプ

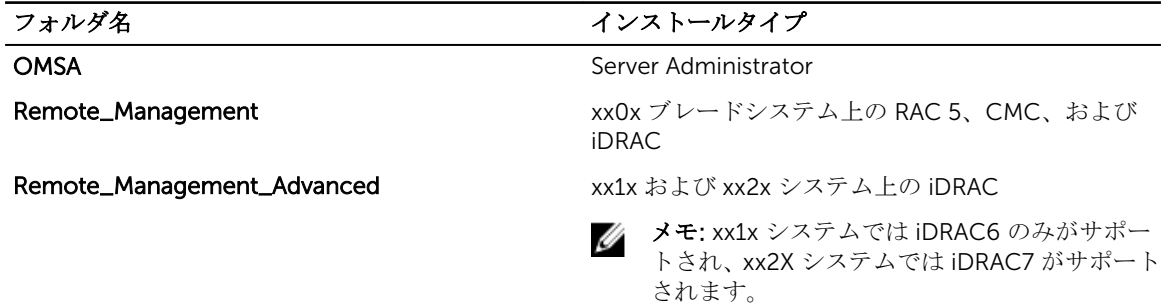

LDIF ファイルを使用するには、LDIF ファイルディレクトリにある readme の指示を参照してください。 Schema Extender を使用して Active Directory スキーマを拡張するには、「Schema Extender の使用」に記 載された手順を実行してください。

Schema Extender または LDIF ファイルのコピーと実行はどの場所からでも行えます。

### Dell Schema Extender の使用

Dell Schema Extender を使用するには、次のタスクを実行します。

注意: Dell Schema Extender は SchemaExtenderOem.ini ファイルを使用します。Dell Schema Extender ユーティリティが正常に機能するように、このファイルの名前または内容を変更しないでく ださい。

- 1. 初期画面で次へをクリックします。
- 2. 警告を読んで、次へ をクリックします。
- 3. 現在のログイン資格情報を使用を選択するか、スキーマ管理者権限でユーザー名とパスワードを入力し ます。
- 4. 次へをクリックして、Dell Schema Extender を実行します。
- 5. 終了 をクリックします。

スキーマ拡張を検証するために、Microsoft 管理コンソール (MMC) の Active Directory スキーマスナ ップインを使用して次のクラスと属性の存在を確認します。Active Directory スキーマスナップインの 有効化と使い方の詳細については、Microsoft のマニュアルを参照してください。

DRAC のクラス定義の詳細については、『*Remote Access Controller 4* ユーザーズガイド』および 『*Remote Access Controller 5* ユーザーズガイド』を参照してください。iDRAC のクラス定義の詳細に ついては、『*Integrated Remote Access Controller* ユーザーズガイド』を参照してください。

表 9. Active Directory スキーマに追加されたクラスのクラス定義

| クラス名                  | 割り当てられたオブジェクト識<br>别番号 (OID)                   | クラスの種類 |
|-----------------------|-----------------------------------------------|--------|
| dellAssociationObject | 1.2.840.113556.1.8000.1280.1.1<br>1.2         | 構造体クラス |
| dellPrivileges        | 1.2.840.113556.1.8000.1280.1.1.<br>1.4        | 構造体クラス |
| dellProduct           | 1.2.840.113556.1.8000.1280.1.1.<br>1.5        | 構造体クラス |
| dellOmsa2AuxClass     | 1.2.840.113556.1.8000.1280.1.2. 補助クラス<br>1.1  |        |
| dellOmsaApplication   | 1.2.840.113556.1.8000.1280.1.2. 構造体クラス<br>1.2 |        |

#### 表 10. dellAssociationObject クラス

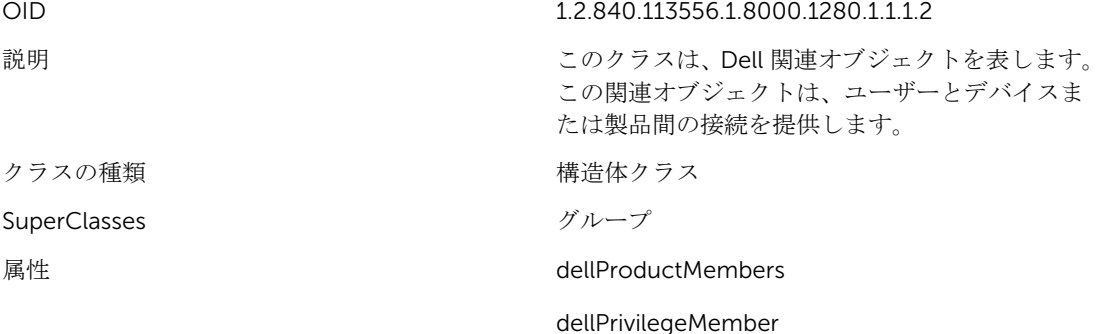

表 11. dellPrivileges クラス

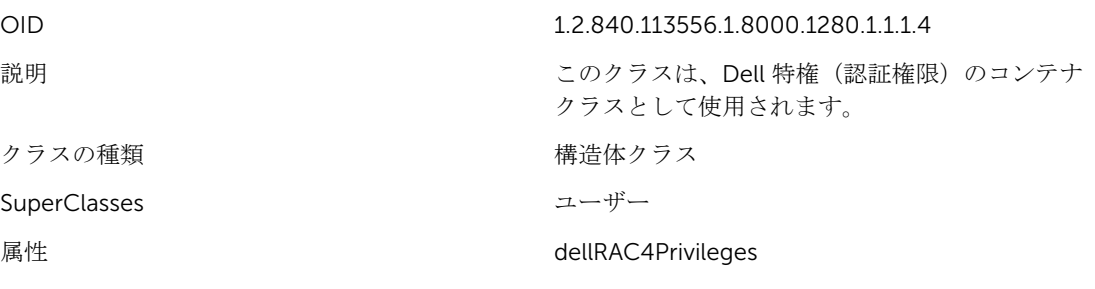

dellOmsaAuxClass

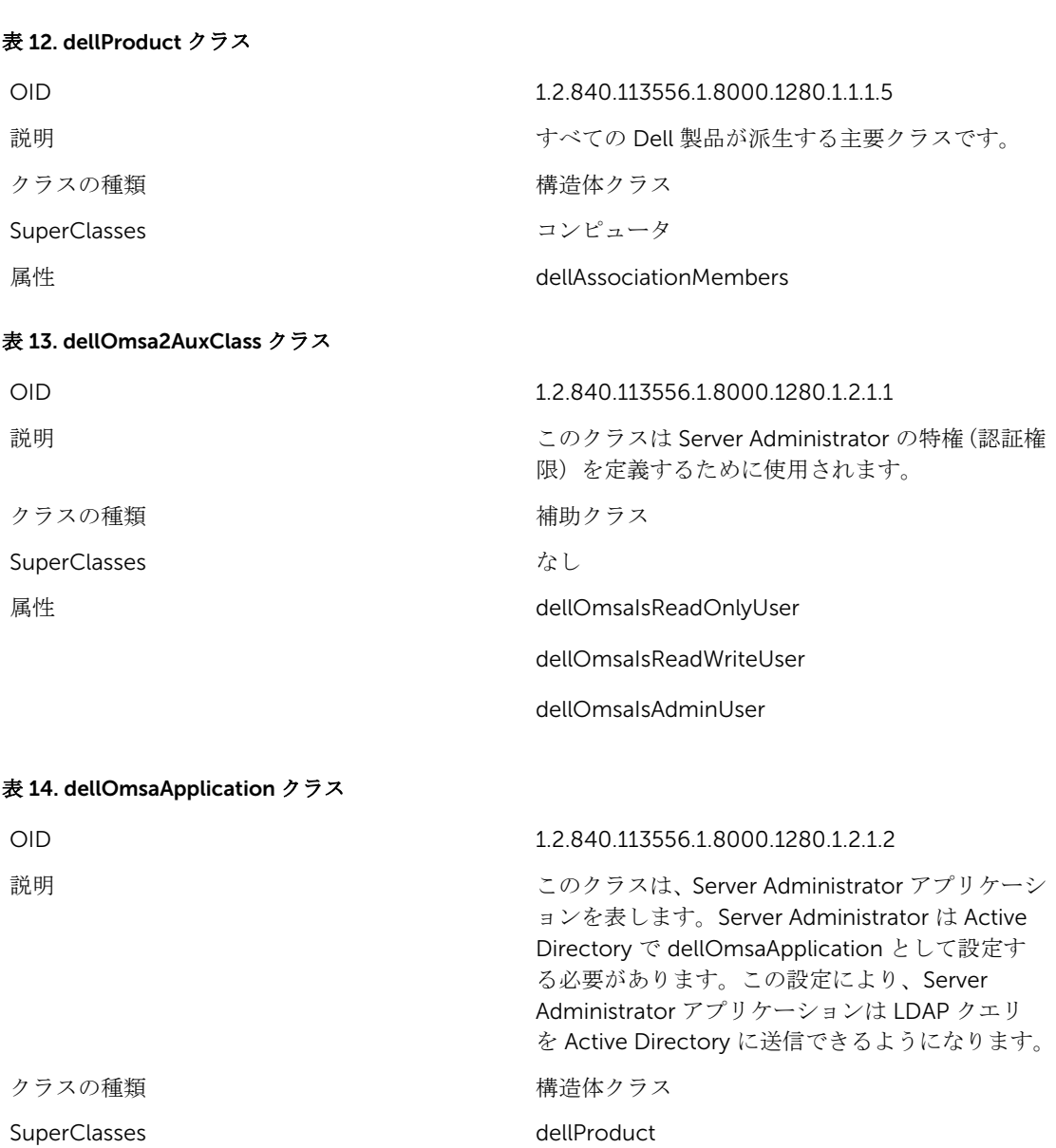

属性 dellAssociationMembers

表 15. Active Directory スキーマに追加される一般的な属性

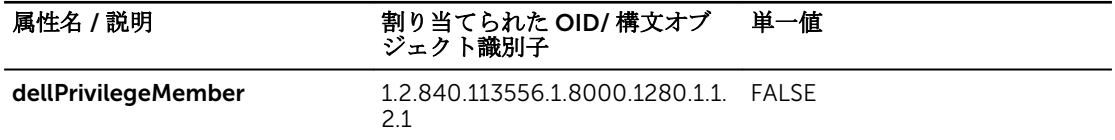

<span id="page-46-0"></span>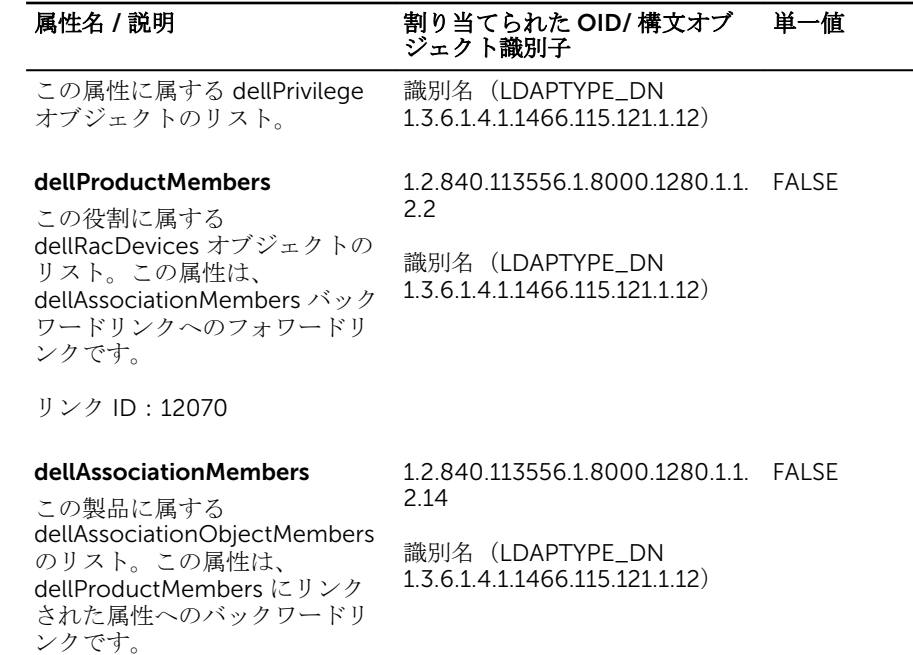

リンク ID:12071

### 表 16. Active Directory スキーマに追加される Server Administrator 固有の属性

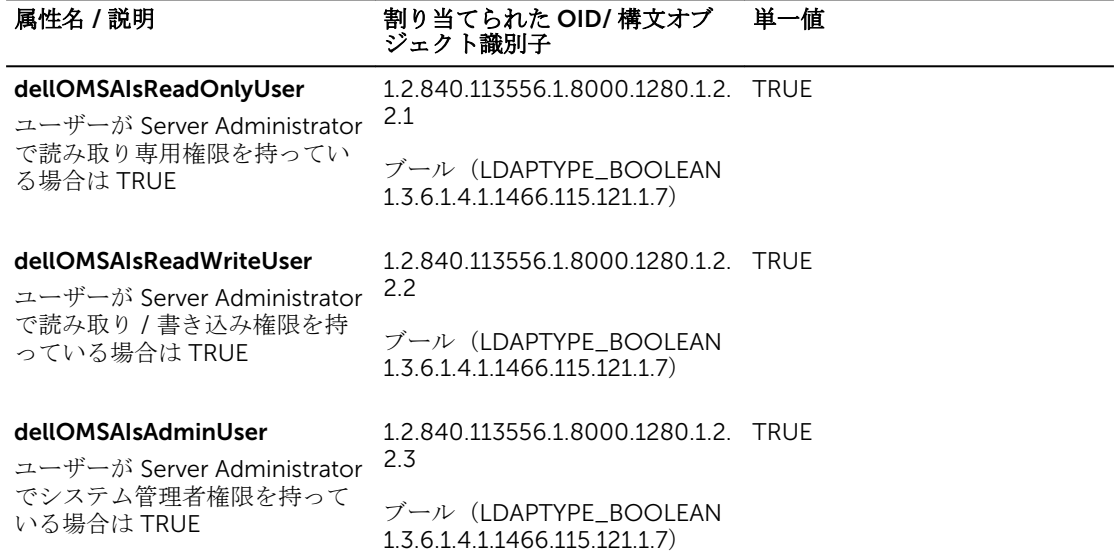

# Active Directory ユーザーとコンピュータスナップイン

Active Directory でスキーマを拡張する際は、システム管理者が製品、ユーザーとユーザーグループ、関連付 け、および権限を管理できるように、Active Directory ユーザーとコンピュータスナップインを拡張してくだ <span id="page-47-0"></span>さい。複数のスキーマ拡張を追加した場合でも、スナップインは 1 度だけ拡張します。これらのオブジェク トの管理に使用する各システムに、スナップインをインストールしてください。

# Active Directory ユーザーとコンピュータスナップインへの拡張のインストール

『*Systems Management* ツールとマニュアル』DVD を使用してシステム管理ソフトウェアをインストールす る場合は、インストール時に Active Directory スナップイン オプションを選択してスナップインをインスト ールすることができます。

64 ビット Windows オペレーティングシステムの場合、スナップインのインストーラは <*DVD* ドライブ>: \SYSMGMT\x64\ManagementStation\windows\ADSnapIn にあります。

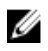

メモ: 新しい Active Directory オブジェクトを管理している各管理ステーションに Administrator Pack をインストールします。Administrator Pack をインストールしない場合は、コンテナ内の新しいオブジ ェクトを参照できません。

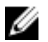

メモ: Active Directory ユーザーとコンピュータスナップインの詳細については、Microsoft のマニュア ルを参照してください。

関連リンク:

Active Directory ユーザーとコンピュータのスナップインを開く

### Active Directory ユーザーとコンピュータのスナップインを開く

Active Directory ユーザーとコンピュータスナップインを開くには、次の手順を実行してください。

- 1. ドメインコントローラ上にいる場合、開始→管理ツール→ Active Directory ユーザーとコンピュータ をクリックします。ドメインコントローラ上にいない場合は、ローカルシステムに適切な Microsoft Administrator Pack がインストールされている必要があります。この Administrator Pack をインストー ルするには、スタート → 実行 をクリックして、MMC と入力し、<Enter> を押します。
- 2. コンソール1ウィンドウでファイルをクリックします。
- 3. スナップインの追加と削除をクリックします。
- 4. 追加 をクリックします。
- 5. Active Directory ユーザーとコンピュータ スナップインを選択して 追加 をクリックします。
- 6. 閉じる をクリックして OK をクリックします。

### Active Directory へのユーザーと権限の追加

拡張 Active Directory ユーザーとコンピュータのスナップインでは、RAC オブジェクト、関連オブジェクト、 および特権オブジェクトを作成することによって、DRAC および Server Administrator のユーザーと特権を 追加できます。オブジェクトを追加するには、該当するサブセクションの手順を実行してください。

### 製品オブジェクトの作成

製品オブジェクトを作成するには、次の手順を実行します。

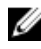

**ク メモ: Server Administrator** のユーザーは、ユニバーサルタイプの製品グループを使用して、ドメインと その製品オブジェクトをスパンする必要があります。

- メモ: 別のドメインからユニバーサルタイプの製品グループを追加する場合、関連オブジェクトをユニ バーサルスコープで作成します。Schema Extender ユーティリティにより作成されたデフォルトの関 連オブジェクトは、ドメインローカルグループであり、他のドメインからユニバーサルタイプの製品グ ループとは動作しません。
- 1. コンソールのルート (MMC) ウィンドウでコンテナを右クリックします。
- 2. 新規作成 を選択します。
- 3. インストールしたコンポーネントに応じて、RAC または Server Administrator のオブジェクトを選択し ます。

新規オブジェクト ウィンドウが表示されます。

- 4. 新規オブジェクト用の名前を入力します。この名前は、「Server Administrator [を実行しているシステム](#page-49-0) での CLI を使用した [Active Directory](#page-49-0) の設定」で説明されているように Active Directory 製品名 と一致 させる必要があります。
- 5. 該当する製品オブジェクトを選択します。
- 6. OK をクリックします。

#### 権限オブジェクトの作成

権限オブジェクトは、それに関連付けられる関連オブジェクトと同じドメインに作成する必要があります。

- 1. コンソールのルート (MMC) ウィンドウでコンテナを右クリックします。
- 2. 新規作成 を選択します。
- 3. インストールしたコンポーネントに応じて、RAC または Server Administrator のオブジェクトを選択し ます。

新規オブジェクト ウィンドウが表示されます。

- 4. 新しいオブジェクトの名前を入力します。
- 5. 該当する権限オブジェクトを選択します。
- 6. OK をクリックします。
- 7. 作成した権限オブジェクトを右クリックしてプロパティを選択します。
- 8. 該当する権限タブをクリックし、ユーザーに与える権限を選択します。

#### 関連オブジェクトの作成

関連オブジェクトはグループから派生したもので、グループタイプを含む必要があります。関連スコープは、 関連オブジェクトのセキュリティグループタイプを指定します。関連オブジェクトを作成する際は、追加す るオブジェクトのタイプに適用する関連スコープを選択してください。たとえば、ユニバーサルを選択する と、Active Directory ドメインがネイティブモードで機能している場合のみ、関連オブジェクトが使用可能に なります。

- 1. コンソールのルート (MMC) ウィンドウでコンテナを右クリックします。
- 2. 新規作成 を選択します。
- 3. インストールしたコンポーネントに応じて、RAC または Server Administrator のオブジェクトを選択し ます。

新規オブジェクト ウィンドウが表示されます。

- 4. 新しいオブジェクトの名前を入力します。
- 5. 関連オブジェクトを選択します。
- 6. 関連オブジェクト のスコープを選択します。
- 7. OK をクリックします。

### <span id="page-49-0"></span>関連オブジェクトへのオブジェクトの追加

関連オブジェクトのプロパティ ウィンドウを使って、ユーザーやユーザーグループ、特権オブジェクト、シ ステム、RAC デバイス、システムやデバイスグループを関連付けることができます。

メモ: RAC ユーザーがそのユーザーや RAC オブジェクトのドメインをスパンするには、ユニバーサル グループを使用する必要があります。

ユーザーと製品のグループを追加できます。他のグループを作成した同じ方法で、関連グループを作成でき ます。

### ユーザーまたはユーザーグループを追加するには

- 1. 関連オブジェクトを右クリックし、プロパティを選択します。
- 2. ユーザータブを選択して、追加を選択します。
- 3. ユーザーまたはユーザーグループの名前を入力するか、参照して選択し、OK をクリックします。 特権オブジェクト タブをクリックして、システムで認証するときにユーザーまたはユーザーグループの 特権を定義する関連付けに特権オブジェクトを追加します。

■ メモ: 関連オブジェクトに特権オブジェクトを1つだけ追加します。

#### 権限を追加するには

- 1. 権限オブジェクトタブを選択し、追加をクリックします。
- 2. 権限オブジェクトの名前を入力するか、参照して、OKをクリックします。 製品 タブをクリックして 1 つ、または複数のシステムあるいはデバイスを関連付けに追加します。関連 付けられたオブジェクトは、定義済みのユーザーまたはユーザーグループが使用できる、ネットワーク に接続された製品を指定します。

■ メモ: 関連オブジェクトに、複数のシステムまたは RAC デバイスを追加します。

### 製品を追加するには

- 1. 製品 タブを選択して 追加 をクリックします。
- 2. システム、デバイス、またはグループ名を入力して、OK をクリックします。
- **3.** プロパティウィンドウで、適用、OK の順にクリックします。

### システムまたはデバイスの設定

CLI コマンドを使用した Server Administrator システムの設定手順については、「Server Administrator を実行 しているシステムでの CLI を使用した Active Directory の設定」を参照してください。DRAC ユーザーは 『*Remote Access Controller 4* ユーザーズガイド』または『*Remote Access Controller 5* ユーザーズガイド』 を参照してください。iDRAC ユーザーは 『*Integrated Remote Access Controller* ユーザーズガイド』を参 照してください。

メモ: Server Administrator がインストールされているシステムは、Active Directory ドメインに属し、 ドメインのコンピュータアカウントも所有していることが必要です。

#### *Server Administrator* を実行しているシステムでの *CLI* を使用した *Active Directory* の設定

omconfig preferences dirservice コマンドを使用して Active Directory サービスを設定できます。 productoem.ini ファイルは、これらの変更を反映するよう変更されます。adproductname が productoem.ini ファイルに存在しない場合は、デフォルトの名前が割り当てられます。

デフォルト値は、システム名 - ソフトウェア - 製品名です。ここで、システム名は Server Administrator を 実行しているシステムの名前であり、ソフトウェア製品名は omprv32.ini(つまり computerName-omsa) で定義されたソフトウェア製品の名前を意味します。

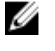

**グランス**: このコマンドは Windows のみに適用できます。

メモ: Active Directory の設定後、Server Administrator サービスを再起動します。

次の表は、このコマンドに有効なパラメータを示しています。 表 17. Active Directory サービスの設定パラメータ

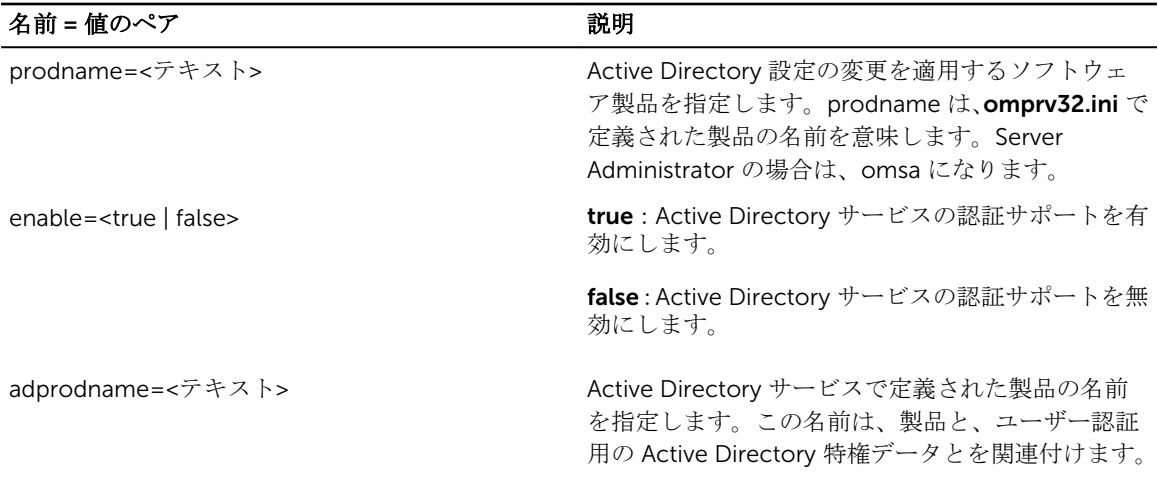

6

# <span id="page-51-0"></span>よくあるお問い合わせ (FAQ)

# Systems Management アプリケーションはどのポートを使 用しますか?

Server Administrator が使用するデフォルトポートは 1311 です。これらのポートは設定可能です。特定のコ ンポーネントのポート情報は、そのコンポーネントのユーザーガイドを参照してください。

低帯域幅、低レイテンシの WAN 上で DRAC コントローラで 仮想メディアを実行するとき、Systems Management のイン ストールを仮想メディアで直接起動すると、失敗します。ど うすればよいですか?

ローカルシステムにウェブインストールパッケージをコピーしてから、Systems Management インストール を起動してください。

# Server Administrator Storage Management サービスをイ ンストールする前に、システムにインストールされている Adaptec Fast Console アプリケーションをアンインストー ルする必要はありますか?

はい。Adaptec Fast Console がすでにシステム上にインストールされている場合、Server Administrator Storage Management サービスをインストールする前に、このアプリケーションをアンインストールする必 要があります。

# Microsoft Windows

# Server Administrator のインストールの不具合はどうすれば修正できますか?

再インストールを行い、Server Administrator のアンインストールを実行するとインストールの不具合を修正 できます。再インストールを強制するには次の手順を実行します。

- 1. 以前にインストールされた Server Administrator のバージョンを特定します。
- 2. そのバージョンのインストールパッケージをダウンロードします。
- 3. <SysMgmt or SysMgmtx64>.msi を探し、再インストールを強制するためにコマンドプロンプトに次の コマンドを入力します。

msiexec /i <SysMgmt or SysMgmtx64>.msi REINSTALL=ALL REINSTALLMODE=vomus

<span id="page-52-0"></span>4. カスタムセットアップ を選択し、最初にインストールされていたすべての機能を選択します。インスト ールされていた機能が不明な場合は、すべてを選択してインストールを実行します。

イモ: Server Administrator をデフォルト以外のディレクトリにインストールしていた場合は、カ スタムセットアップ でも必ずそのディレクトリに変更してください。

インストールしたアプリケーションは、プログラムの追加と削除 からアンインストールできます。

### 次のエラーメッセージで WinRM リスナーの作成が失敗した場合、どうすればよ いですか?

The CertificateThumbprint property must be empty when the SSL configuration will be shared with another service (SSL 設定が他のサービスと共有される場合は、 CertificateThumbprint プロパティを空白にする必要があります)

このエラーは、Internet Information Server(IIS)がすでにインストールされ、HTTPS 通信用に設定されて いる場合に発生します。IIS と WinRM の共存の詳細については、technet.microsoft.com/en-us/library/ cc782312.aspx で入手できます。

この場合、次のコマンドを使用し、CertificateThumbprint を空白にして HTTPS リスナーを作成します。

winrm create winrm/config/Listener?Address=\*+Transport=HTTPS @{Hostname="<host\_name>";CertificateThumbprint=""}

### WinRM 向けに必要なファイアウォール関連の設定は何ですか?

ファイアウォールを有効にしている場合は、ファイアウォールの除外リストに WinRM を追加し、HTTPS ト ラフィック用に TCP ポート 443 を開放する必要があります。

### Dell OpenManage インストール を始動すると、特定のライブラリのロードの失 敗、アクセス拒否、初期化エラーを示すエラーメッセージが表示される場合があ ります。たとえば、Dell OpenManage インストール中のインストールの失敗は、 「failed to load OMIL32.DLL.(OMIL32.DLL のロードに失敗しました)」です。ど うすればよいですか?

これは、通常システム上のコンポーネントオブジェクトモデル(COM)のアクセス許可が十分でないことが 原因です。この問題を改善するには、support.installshield.com/kb/view.asp?articleid=Q104986 の記事を 参照してください。

Systems Management インストールは、Systems Management Software またはその他のソフトウェア製品 の以前のインストールが正常に実行されなかった場合にも失敗することがあります。次の一時的な Windows インストーラレジストリがある場合は、削除します。

HKLM\Software\Microsoft\Windows\CurrentVersion\Installer\InProgress

### Systems Management のインストール中に紛らわしい警告 / エラーメッセージ が表示されます。

Windows システムドライブでディスク容量が不足している場合に、Systems Management インストールを 実行すると、紛らわしい警告 / エラーメッセージが表示される可能性があります。追加として Windows イ ンストーラは、一時的にインストーラパッケージを %TEMP% フォルダに解凍する容量を必要とします。 Systems Management インストールを実行する前に、システムドライブ上に十分なディスク容量(100 MB 以上)があることを確認してください。

# <span id="page-53-0"></span>Systems Management インストールの始動中に次のエラーメッセージが表示さ れます。

An older version of Server Administrator software is detected on this system.You must uninstall all previous versions of Server Administrator applications before installing this version(このシステムで Server Administrator ソ フトウェアの古いバージョンが検知されました。このバージョンをインストールする前に、以前のバージョ ンの Server Administrator アプリケーションをすべてアンインストールする必要があります)

Systems Management インストールの起動試行中にこのエラーが発生する場合、SYSMGMT\srvadmin \support\OMClean ディレクトリに含まれる OMClean.exe プログラムを実行して、以前のバージョンの Server Administrator をシステムから削除することをお勧めします。

## Citrix Metaframe をインストールする前に、以前のバージョンの Server Administrator をアンインストールする必要はありますか?

はい。(すべてのバージョンの)Citrix Metaframe をインストールする前に、以前のバージョンの Server Administrator をアンインストールしてください。Citrix Metaframe のインストール後にエラーがレジスト リに存在する可能性があるため、Server Administrator を再インストールする必要があります。

## Systems Management インストールを実行すると、必要条件チェッカーの情報画 面に解読不能な文字が表示されます。

英語、ドイツ語、フランス語、またはスペイン語で Systems Management インストールを実行して、必要条 件チェッカーの情報 画面に解読不能な文字が表示される場合、ブラウザエンコーディングがデフォルトの文 字コードであることを確認してください。デフォルト文字コードを使用するようにブラウザエンコーディン グをリセットすると、不具合が解決されます。

# Server Administrator とオンライン診断を同じディレクトリにインストールする と、オンライン診断が正常に機能しません。どうすればよいですか?

Server Administrator とオンライン診断を同じディレクトリにインストールした場合、オンライン診断は正常 に機能しない可能性があります。Server Administrator をアンインストールすると、オンライン診断のファイ ルをすべて失うこともあります。この不具合を回避するには、Server Administrator とオンライン診断を異な るディレクトリにインストールします。一般に、複数のアプリケーションを同じディレクトリにインストー ルすることは推奨されません。

# Windows Server 2008 上でリモート Server Administrator 導入を使用して Server Administrator をインストールしたところ、Server Administrator アイコ ンがデスクトップに表示されません。

Windows 2008 が稼動するサーバー上での、リモートの Server Administrator 導入(OMSA プッシュ)を使 用した Server Administrator 初期インストールでは、*<F5>* キーを押してデスクトップを手動でリフレッシュ するまで Server Administrator アイコンが表示されません。

## <span id="page-54-0"></span>Windows Server 2008 の Server Administrator をアンインストール中、インス トーラがショートカットを削除しようとすると警告メッセージが表示されます。

Windows Server 2008 から Server Administrator をアンインストールする間、インストーラがショートカッ トを削除しようとすると警告メッセージが表示される場合があります。OK をクリックしてアンインストー ルを続行します。

# MSI ログファイルはどこにありますか?

デフォルトでは、MSI ログファイルは %TEMP% 環境変数で定義されるパスに保存されます。

## サポートウェブサイトから Windows 用の Server Administrator ファイルをダウ ンロードして、自分のメディアにコピーしました。SysMgmt.msi ファイルを始動 しようとしたところ、失敗しました。何が間違っていますか?

MSI ファイルが DVD のルートにない場合は、すべてのインストーラが MEDIAPACKAGEPATH property を指 定する必要があります。

このプロパティは、Managed System Software の MSI パッケージ用に SYSMGMT\srvadmin\windows \SystemsManagement に設定されます。自分の DVD を作成する場合は、DVD のレイアウトが同じままにな ることを確認する必要があります。SysMgmt.msi ファイルは、SYSMGMT \srvadmin\windows \SystemsManagement の下にある必要があります。詳細については、msdn.microsoft.com にアクセスし て、次のプロパティを検索してください。

MEDIAPACKAGEPATH プロパティ

### Systems Management インストールは、Windows のアドバタイズインストール をサポートしていますか?

いいえ。Systems Management のインストールは、Windows のアドバタイズインストール(Windows グル ープポリシーに従ってクライアントコンピュータにインストール用のプログラムを自動配布するプロセス) をサポートしていません。

### カスタムインストール中に使用可能なディスク容量をチェックするには、どうす ればよいですか?

カスタムセットアップ 画面で、使用可能なハードディスクドライブ容量を表示する、またはインストールデ ィレクトリを変更するには、アクティブな機能をクリックする必要があります。たとえば、インストールで 機能 A が選択され(アクティブ)、機能 B はアクティブでない場合に、機能 B をクリックすると、変更 およ び 容量 ボタンが表示されます。機能 A をクリックして、使用可能な容量を表示するか、インストールディ レクトリを変更します。

# 最新バージョンが既にインストールされているというメッセージが表示される場 合、どうすればよいですか?

MSP を使用して、バージョン X からバージョン Y にアップグレードし、次にバージョン Y の DVD (フルイ ンストール)を使用しようとすると、バージョン Y の DVD の必要条件チェッカーは最新バージョンが既に インストールされていることを通知します。続行するとインストールは メンテナンス モードで実行されず、 変更、修復、または 削除 オプションは表示されません。インストールの続行によって、MSP は削除され、

<span id="page-55-0"></span>バージョン Y パッケージに存在する MSI ファイルのキャッシュが作成されます。2 回目に実行する場合は、 インストーラは メンテナンス モードで実行されます。

### 必要条件チェッカーの情報を最も有効に使用する方法を教えてください。

必要条件チェッカーは Windows で使用可能です。必要条件チェッカーの使用の詳細については、『*Systems Management* ツールとマニュアル』DVD の SYSMGMT\srvadmin\windows\PreReqChecker\readme.txt に ある readme ファイルを参照してください。

## 必要条件チェッカーの画面で、次のメッセージが表示されます。この不具合を解 決するためにできることを教えてください。

An error occurred while attempting to execute a Visual Basic Script. Please confirm that Visual Basic files are installed correctly.(Visual Basic のスクリプト を実行しようとしてエラーが発生しました。Visual Basic のファイルが正しくインストールされている ことを確認してください)

このエラーは、必要条件チェッカーがインストール環境の確認のために Systems Management スクリプト vbstest.vbs (Visual Basic のスクリプト)を呼び出し、そのスクリプトの実行に失敗したときに発生します。 考えられる原因には次があります。

• Internet Explorer のセキュリティ設定が間違っている。

ツール → インターネットオプション → セキュリティ → レベルのカスタマイズ → スクリプト → ア クティブスクリプト が 有効 に設定されていることを確認してください。 ツール → インターネットオプション → セキュリティ → レベルのカスタマイズ → スクリプト → Java アプレットのスクリプト が 有効 に設定されていることを確認してください。

- Windows Scripting Host(WSH)で VBS スクリプトの実行が無効になっている。WSH は、オペレーティ ングシステムのインストール中にデフォルトでインストールされます。Windows 2003 上で、拡張 子 .VBS を持つスクリプトを実行しないように WSH を設定できます。
	- a. デスクトップで マイコンピュータ を右クリックし、開く → ツール → フォルダオプション → ファ イルタイプ をクリックします。
	- b. VBS ファイル拡張子を探し、ファイルタイプ が VBScript スクリプトファイル に設定されているこ とを確認します。
	- c. 設定されていない場合は、変更をクリックし、スクリプト実行時に起動するアプリケーションとし て Microsoft Windows Based Script Host を選択します。
- WSH が誤まったバージョンである、壊れている、またはインストールされていない。WSH は、デフォル トでオペレーティングシステムのインストール中にインストールされます。msdn.microsoft.com から WSH をダウンロードします。

## インストールまたはアンインストール中に Windows インストーラサービスが表 示する時間は正確ですか?

いいえ。インストールまたはアンインストール中に Windows インストーラサービスは現在のタスクが完了 する残り時間を表示します。これは、様々な要素に基づく、Windows インストーラエンジンによる予測時間 にすぎません。

# <span id="page-56-0"></span>必要条件チェッカーを実行しないでインストールを始動できますか?どのように すればよいですか?

はい、できます。たとえば、Managed System Software の MSI を SYSMGMT\srvadmin\Windows \SystemsManagement から直接実行できます。概して、必要条件チェッカーで判明する重要な情報がある可 能性があるので、必要条件チェッカーをバイパスすることは好ましくありません。

# システムにインストールされているシステム管理ソフトウェアのバージョンを知 る方法を教えてください。

Windows の コントロールパネル へ移動し、プログラムの追加と削除 をダブルクリックして Systems Management ソフトウェア を選択します。サポート情報 へのリンクを選択します。

# Systems Management のアップグレード後に、システムを再起動する必要はあり ますか?

アップグレードでは、アップグレードするファイルが使用中の場合、再起動を必要とする可能性があります。 これは標準の Windows インストーラの動作です。プロンプトが表示されたらシステムを再起動することを 推奨します。

### 現在システムにインストールされている Server Administrator の機能は、どこに 表示されますか?

Windows のコントロールパネルに移動し、プログラムの追加と削除をダブルクリックして、現在インスト ールされている Server Administrator 機能を表示します。

### Windows で使用される Systems Management の機能名をすべて教えてくださ い。

次の表に、Systems Management の全機能の名称と、それに相当する Windows の名称を記載しています。

#### 表 18. Systems Management 機能 — Windows

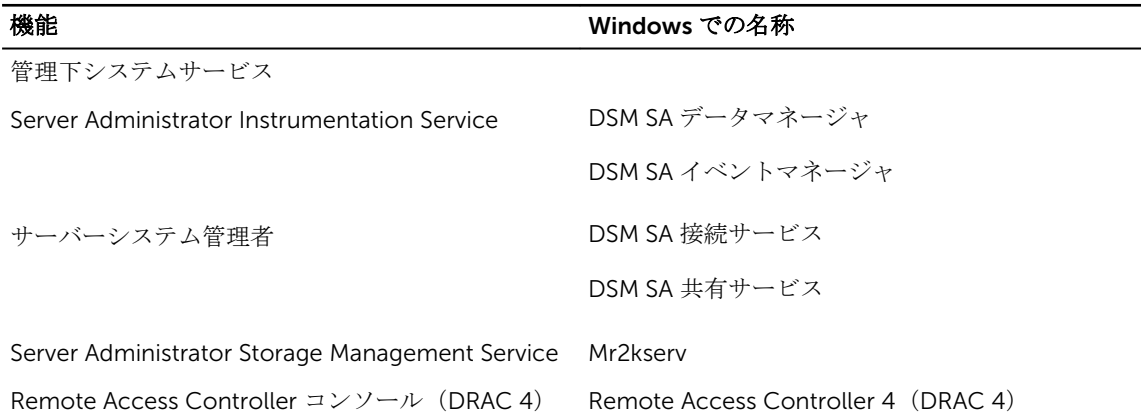